#### GRLevel2 Analyst:Two & Three Dimensional Radar AnalysisKevin Terry

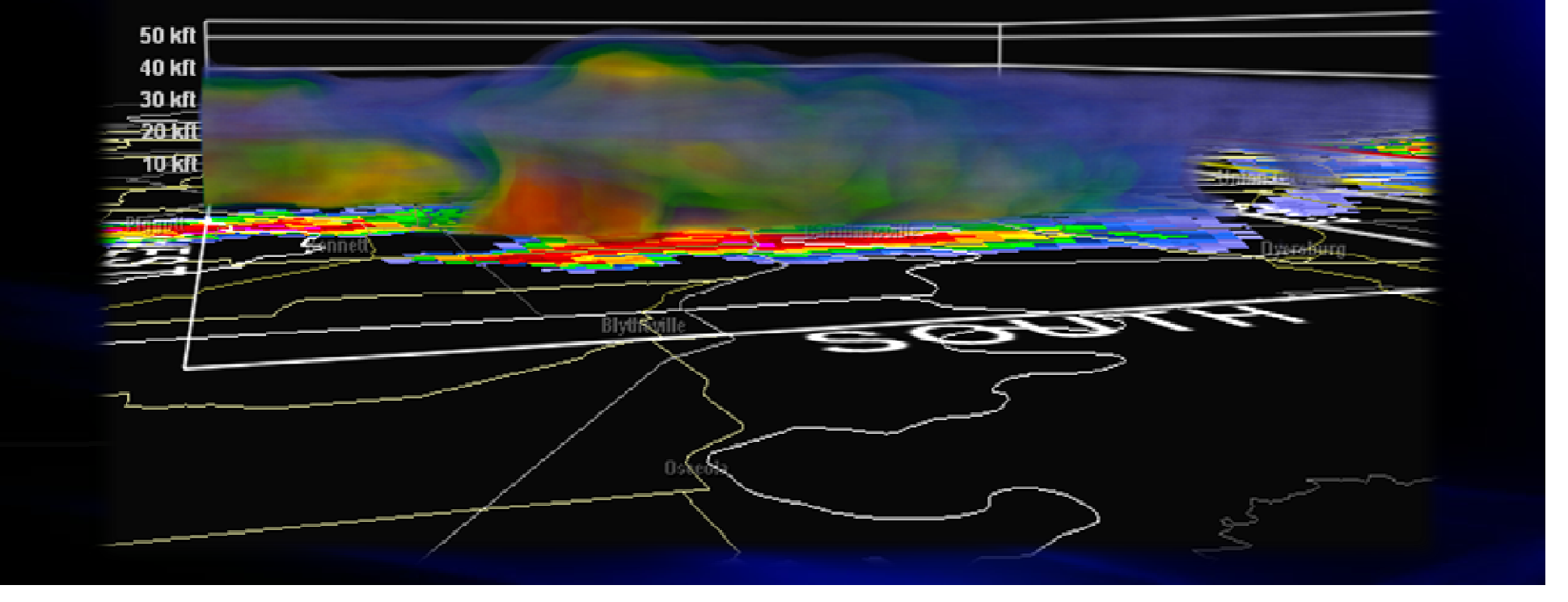

### What GR2Analyst Can Do

#### • Volumetric Display

> View Real Time Three-Dimensional Rendering of Radar Data to Aid in Identifying<br>Petertial for Imminent Severe Westher Ossumences Potential for Imminent Severe Weather Occurrences

#### • Cross Sections

> Create Vertical Cross Sections on the Fly and Move or Rotate the Initial Plane using<br>Slider Bare Slider Bars

• High Resolution Derived Products (1km x 1° x 230km grid – 256 data levels)

- → E<mark>cho Tops</mark><br>ト VII
- $\triangleright$  VIL
- **EXALE** Density
- > MEHS (Maximum Expected Hail Size)
- > POSH (Probability of Severe Hail)
- NROT (Normalized Rotation)
- Mesocyclone and Hail Detection
	- $\triangleright$  Independent of the WSR-88D Algorithms

• Incorporation of Real Time Rapid Update Cycle (RUC) Environmental Data> To Determine Critical Temperature/Height Data for Hail Detection and Wind Profile<br>Data fax Velocity Decliesing Data for Velocity Dealiasing

#### A Few Basics

• Data Source is Nexrad Level-II

- > Standard Products include Base Reflectivity, Base Velocity, and Spectrum Width<br>> All Tilte Included
- All Tilts Included

> Input Storm Motion Vector to Derive SRV; Also used to Correct for Data Tilting in Hail Products and Volumetric Data due to Storm Motion

> Click the "Set Storm Motion Vector" Button on the Toolbar

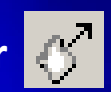

- > Dialog Box Follows to Enter Azimuth/Speed Information
- Storm Motion Can Also be Set on the Radar
	- Set Radar Back One or More Frames
		- > Right Click on a Trackable Radar Feature and Select "Place Marker Here"<br>> Featured to Latest Fasses
	- So Forward to Latest Frame

> Right Click on Radar Feature and Select "Storm Motion From Marker" Other 2-D Products Derived From Base Data

#### • Other Features

- > Two/Four Panel Option Panel Settings Can Be Saved for Frequently Used Views
- $\triangleright$  Ability to Display Warning Polygons in Real Time
- > Shapefile Support
- Customizable Color Tables for All Products

#### Product Overview

Base Reflectivity **Base Velocity** 

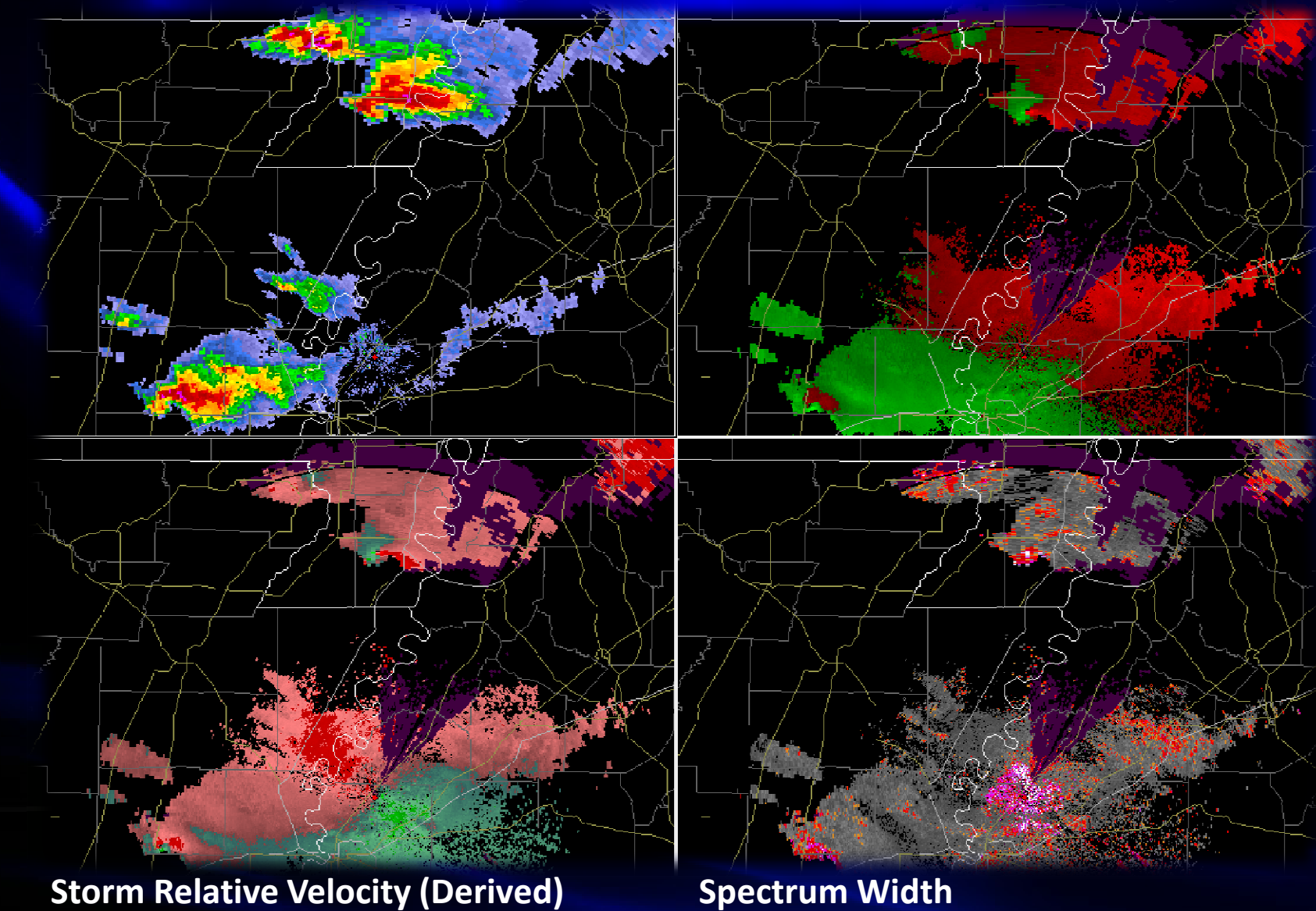

### Velocity Dealiaser

- The Raw Level-II Data Sent Out to the Servers is Aliased
	- SGR2Analyst has a Dealiasing Algorithm
		- Several Passes Conducted
		- > Wind Profile Data from Latest RUC Soundings (Downloaded Automatically when<br>Polling Live Data) is also used as a Chask Polling Live Data) is also used as a Check
- The Dealiasing Algorithm Will Fail...
	- > In Noisy Velocity Patterns
	- $\triangleright$  In Areas of Very High Spectrum Width
- By Default Unresolved Values will be Converted to ND
	- $\triangleright$  Can be Changed by Going to View  $\rightarrow$  Dealias Settings...<br> $\triangleright$  Also There You Can Disable Ontion to Use Latest RUC W
	- Also There You Can Disable Option to Use Latest RUC Wind Profile Data
- To Enable Dealiasing
	- > Make Sure a Velocity Product is Active in the Main Screen<br>
	> Click on the Declination Teach Button in the Tealbon Links
	- Click on the Dealiasing Toggle Button in the Toolbar

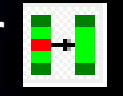

## Velocity Dealiaser

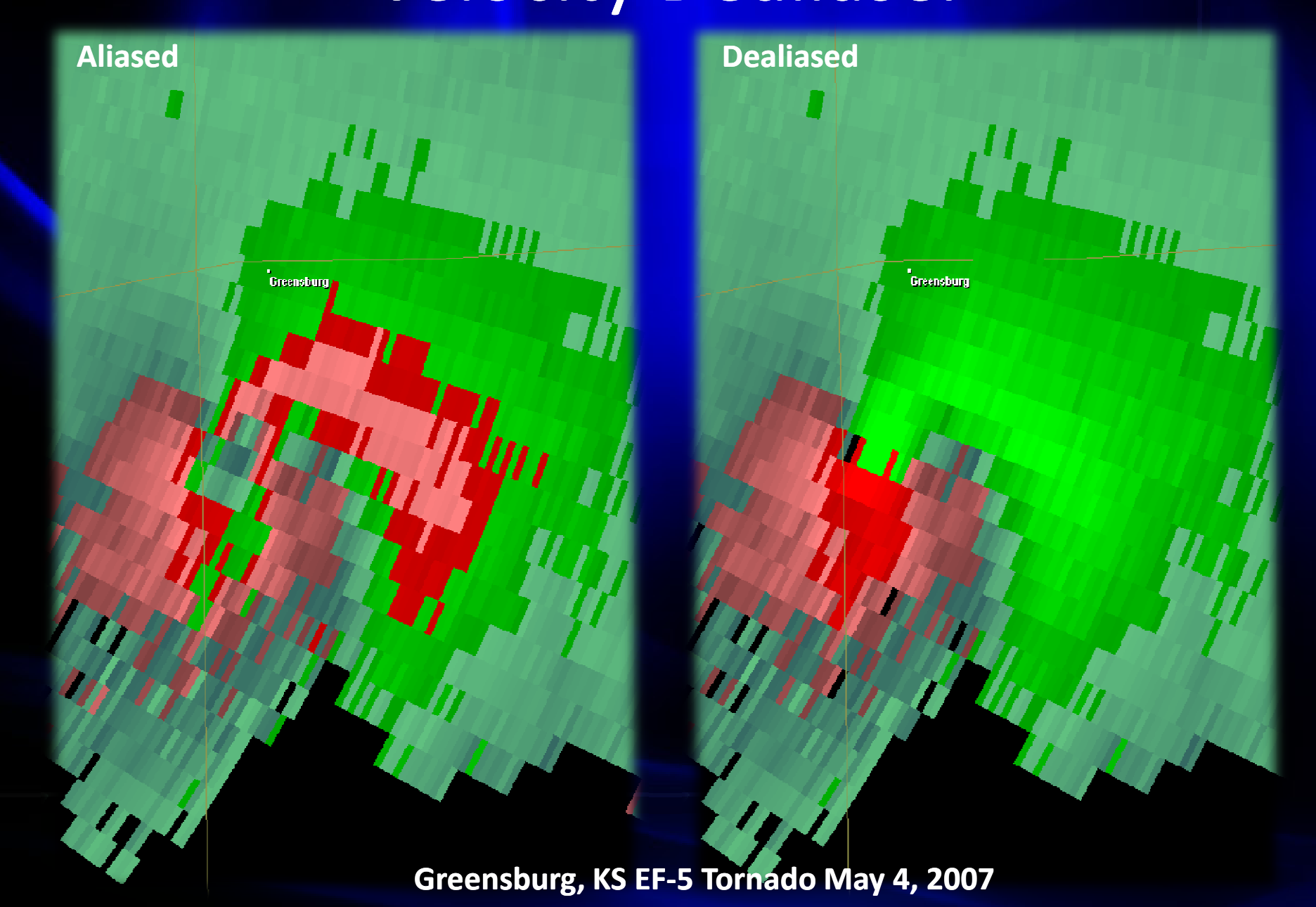

#### Product Overview

Base Reflectivity **Example 2018** Echo Tops

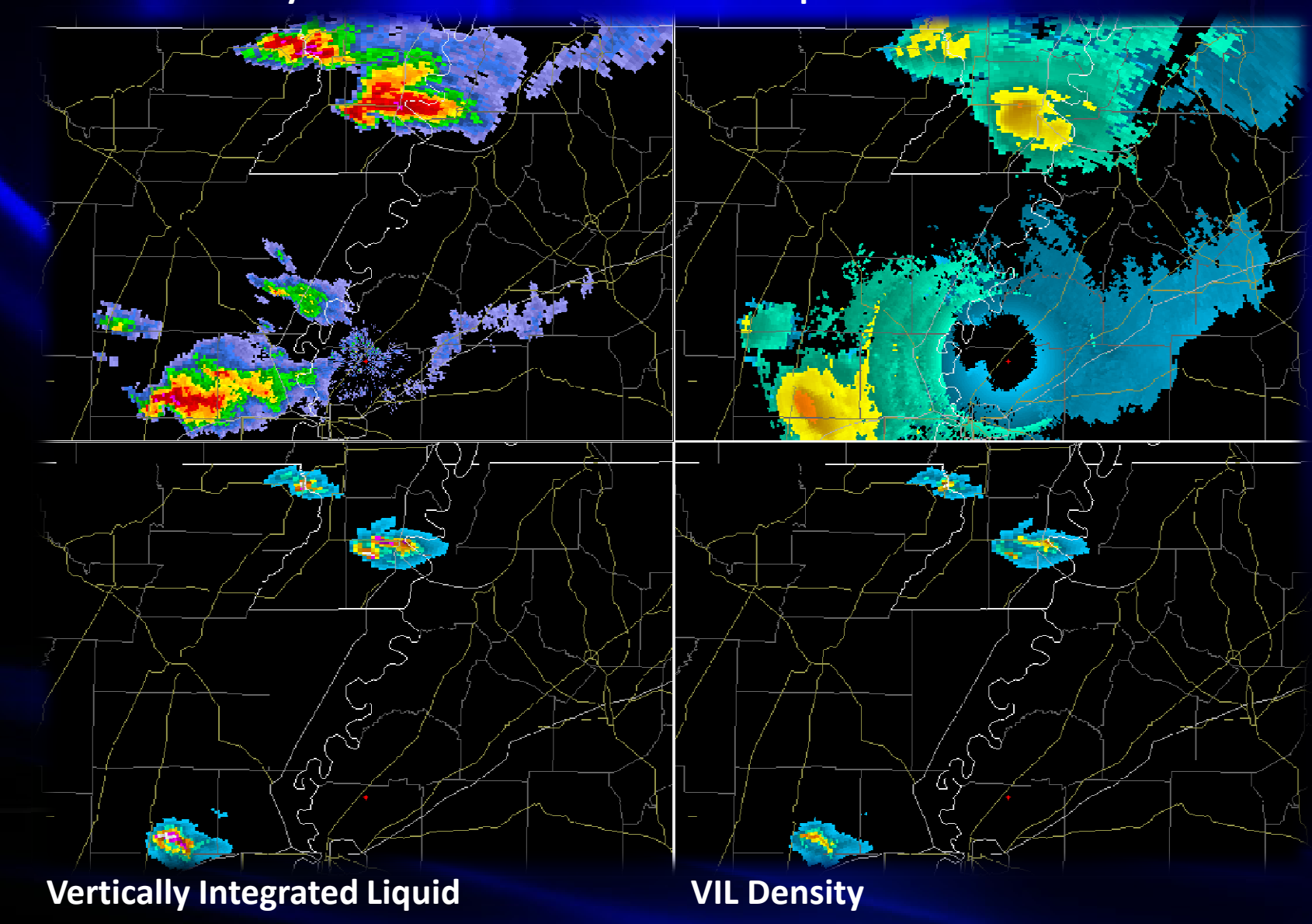

## Echo Tops/VIL Algorithm Settings

- Algorithms  $\rightarrow$  Algorithm Settings...<br>> May VII db7
	- $\triangleright$  Max VIL dbZ
		- > Default 999.0 dbZ (Uncapped VIL/Max Output Value 125.0 kg/m^2)
		- > NWS Standard 56.0 dbZ<br>be Tare db7
	- Echo Tops dbZ
		- > Default & NWS Standard 18.5 dbZ

• Note…Changing Either of these Settings will change the output of VIL Density

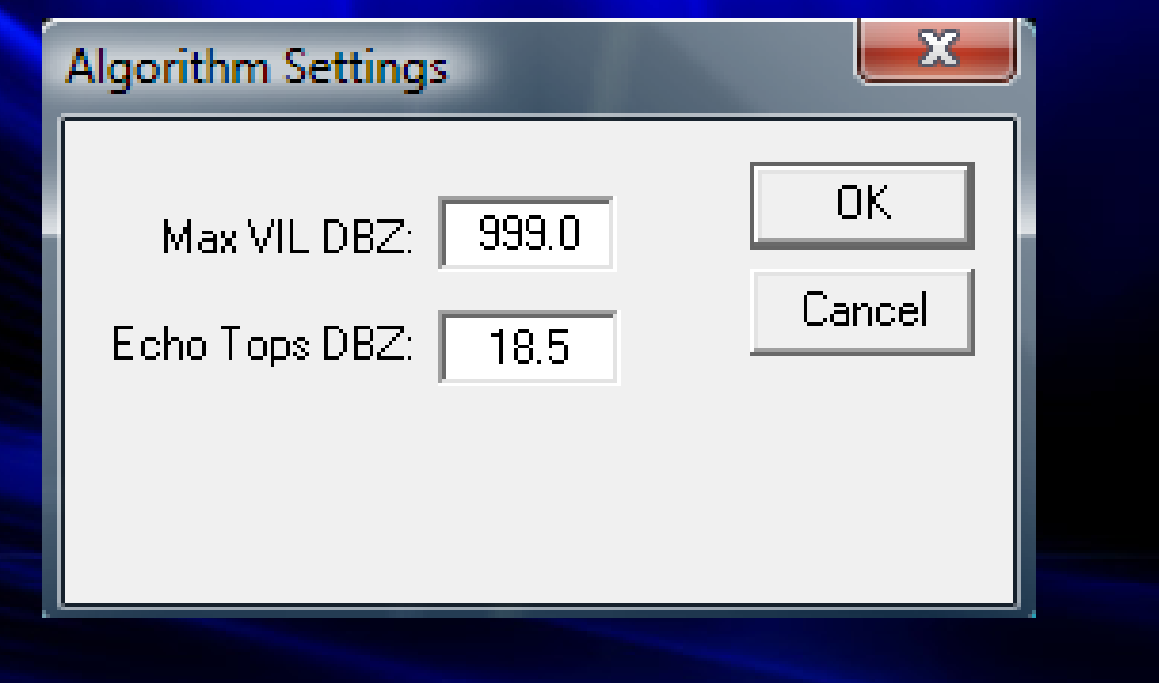

#### Hail Detection Algorithm

- GR2Analyst Implements an NSSL Hail Detection Algorithm
	- Still Uses the OC and -20C Height Retrieved from Latest RUC Soundings.

> Reflectivity Values Weighted: Values below 40 dbZ are Assigned a 0. Values 40-50 dbZ go from 0 to 1. Values 50 dbZ and above are assigned a 1

> Reflectivity Height Also Weighted: Below OC Height = 0. Between 0C and -20C Height = 0 to 1. Above -20C Height  $= 1$ 

Severe Hail Index (SHI) Derived from this Information, Which is Used to Derive the Graphical Hail Products (POSH & MEHS)

> Storm Motion Vector is Used to Correct for Data Tilting due to Storm Motion, Thus the SMV that is Input will Affect the Hail Output

#### • 0/-20 Heights (in MSL) Stored in Algorithms  $\rightarrow$ Environmental Data…

> Dates on the Left. Each Hour of Saved Height Data on the Right

> In Addition to Automatic RUC Data Retrieval, Data can be Manually Pasted from Clipboard when in FSL Format/ASCII Text (Copy ALL Data)> If No Height Data is Set, Values Default to 10,000/20,000 Ft

> Heights in ARL can be Viewed when Using<br>MELIS in the "Draduat Details" Section to the MEHS, in the "Product Details" Section to the Right of the Main Radar Display.

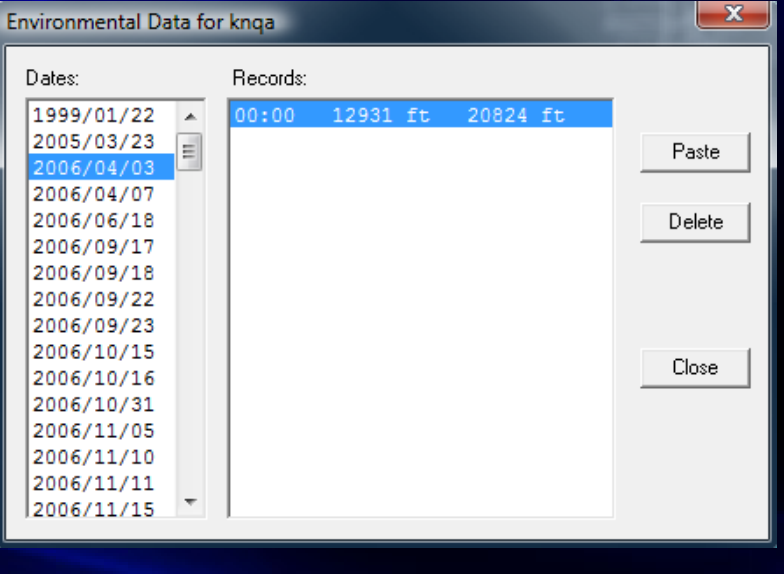

### Probability of Severe Hail

• Probability (Expressed as a Pe<mark>rcent</mark>) That Hail of a Severe Level, ¾" or Larger, is Occurring

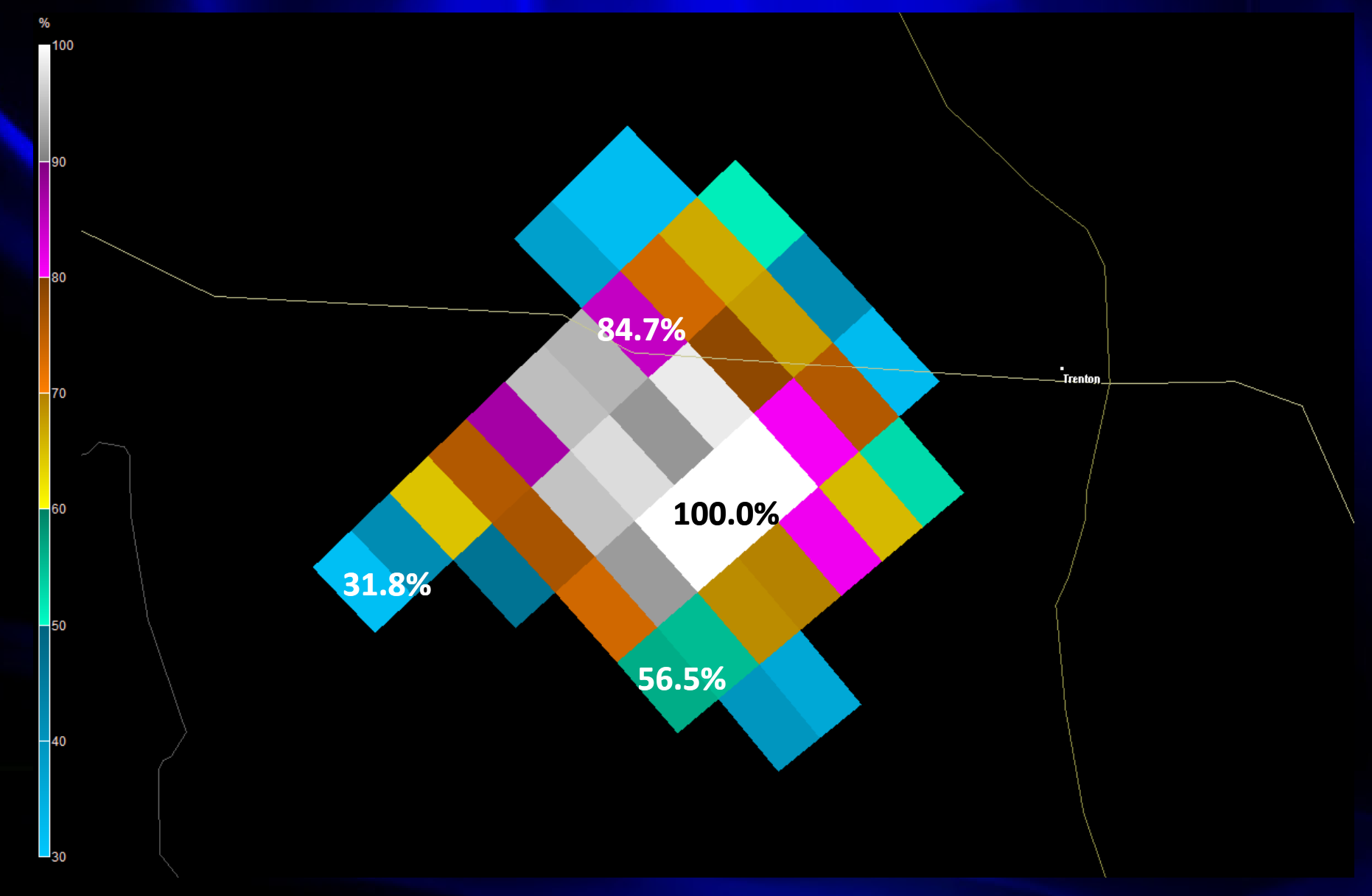

### Maximum Expected Hail Size

• Largest Possible Hail Size, Not Necessarily an Average. Highest Possible Value 5.00"

- **► Works Best in Spring Environments and/or Supercell Storms**
- > Because Reflectivity Height is Used, Highest Values Usually Appear ~2 Volume Scans Before Surface Verification – Thus, Could be Useful in Providing More Lead Time
- MEHS Also Viewable using Hail Icon Attributes
	- **Example: 2 Click on the "Show Hail Icons" Button on the Toolbar**
	- > Icons Display as Diamonds. Color of Diamond Correlates to MEHS as Based on Color Table in Use. Mouse-Over Icon to Display Tip Box with MEHS Output $\triangleright$  Icon Size: Small...0.25" to 1.00". Medium...1.00" to 1.75". Large...1.75" or Larger

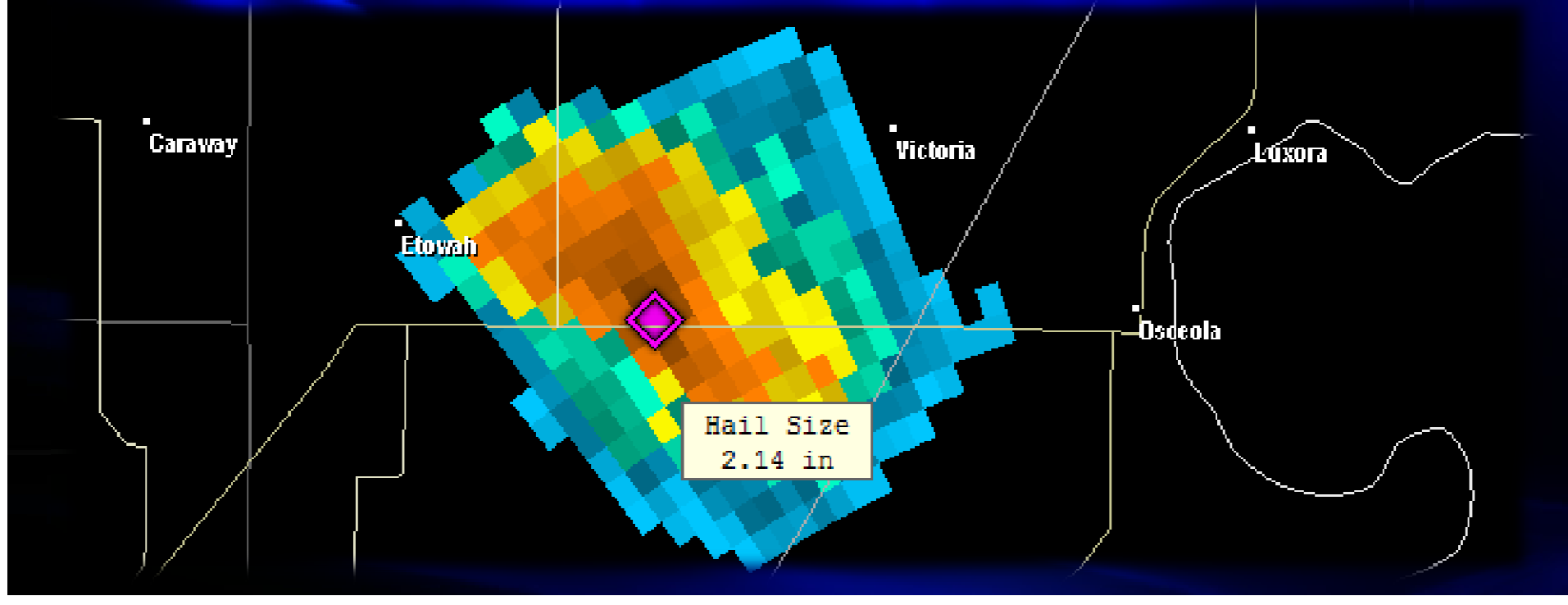

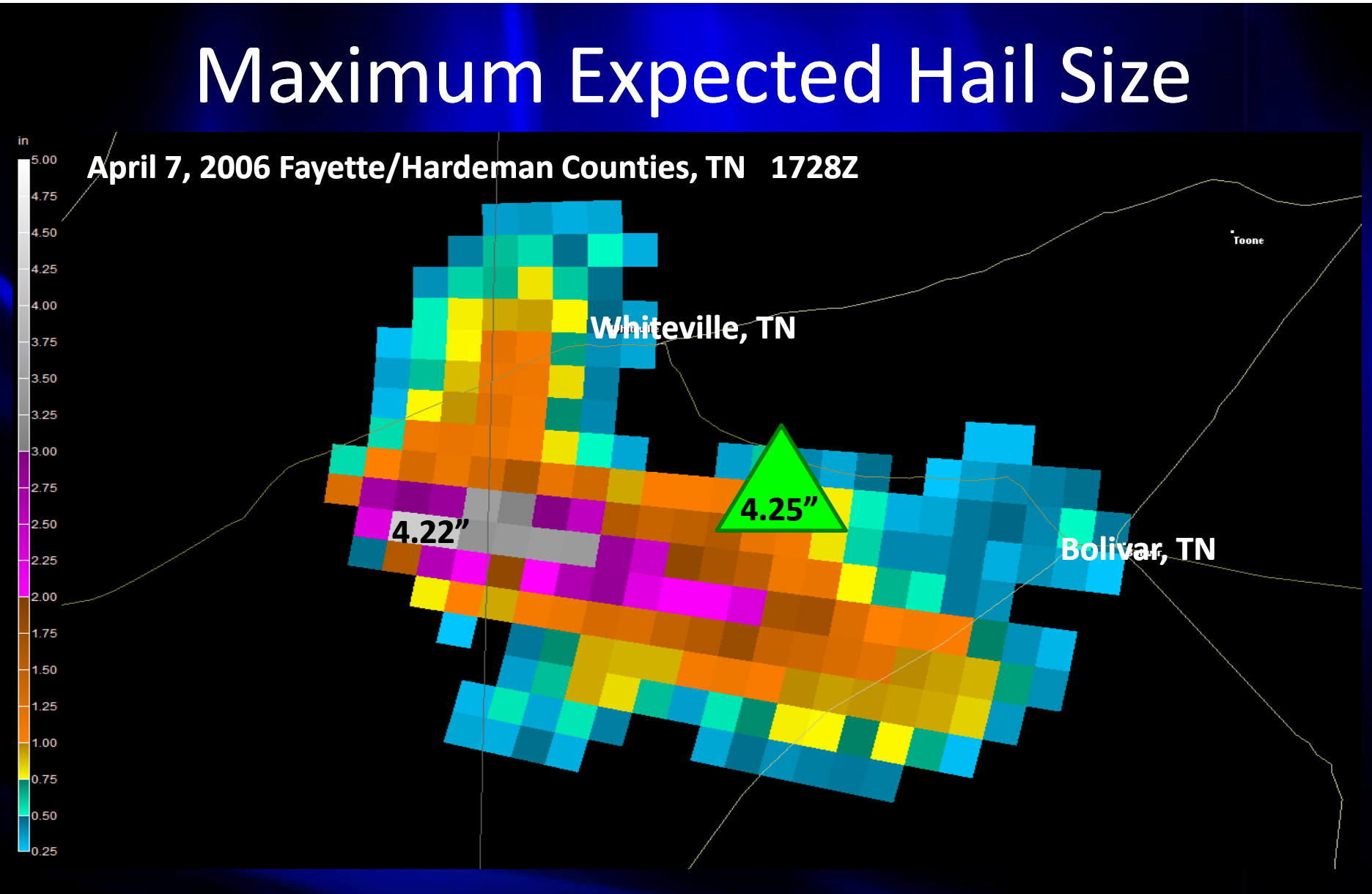

• MEG STORM DATA: April 7, 2006

 1135-1145 CST (1735-1745Z)…Bolivar-Whiteville…Hardeman…TN…Hail(4.25")…50K Property Damage

## Normalized Rotation

• Finds Rotation in Dealiased Base Velocity (BVD)

→ Unresolved Aliased Velocity is Ignored

> 2D Filter Applied to Each BVD Bin, Fits a Second Order Surface to, and<br>Simultaneously Takes the Azimuthal Guadiant of the Sumawadian FuE bin Simultaneously Takes the Azimuthal Gradient of, the Surrounding 5x5 bins (3x3 if not Enough Data Available). Similar to LLSD Algorithm developed by Smith/Elmore (OU/NSSL).

**Result is True Rotation (ROT)**<br>Reseaf True Potation Value Vari

• Significance of True Rotation Value Varies with Range from the RDA

> ROT Divided by a Piecewise-Linear Curve Given in the MDA Settings Dialog Box to Remove Range Dependency.

**Example 15 Semalized Rotation (NROT)**<br>
Subside the ALITILE

Available for All Tilts

- **► Range of -5 to +5 (Negative Values are Anticyclonic)**<br>► Malues of 4.0 on Higher are Gignificant
- **► Values of 1.0 or Higher are Significant**
- Values of 2.5 or Higher are Extreme

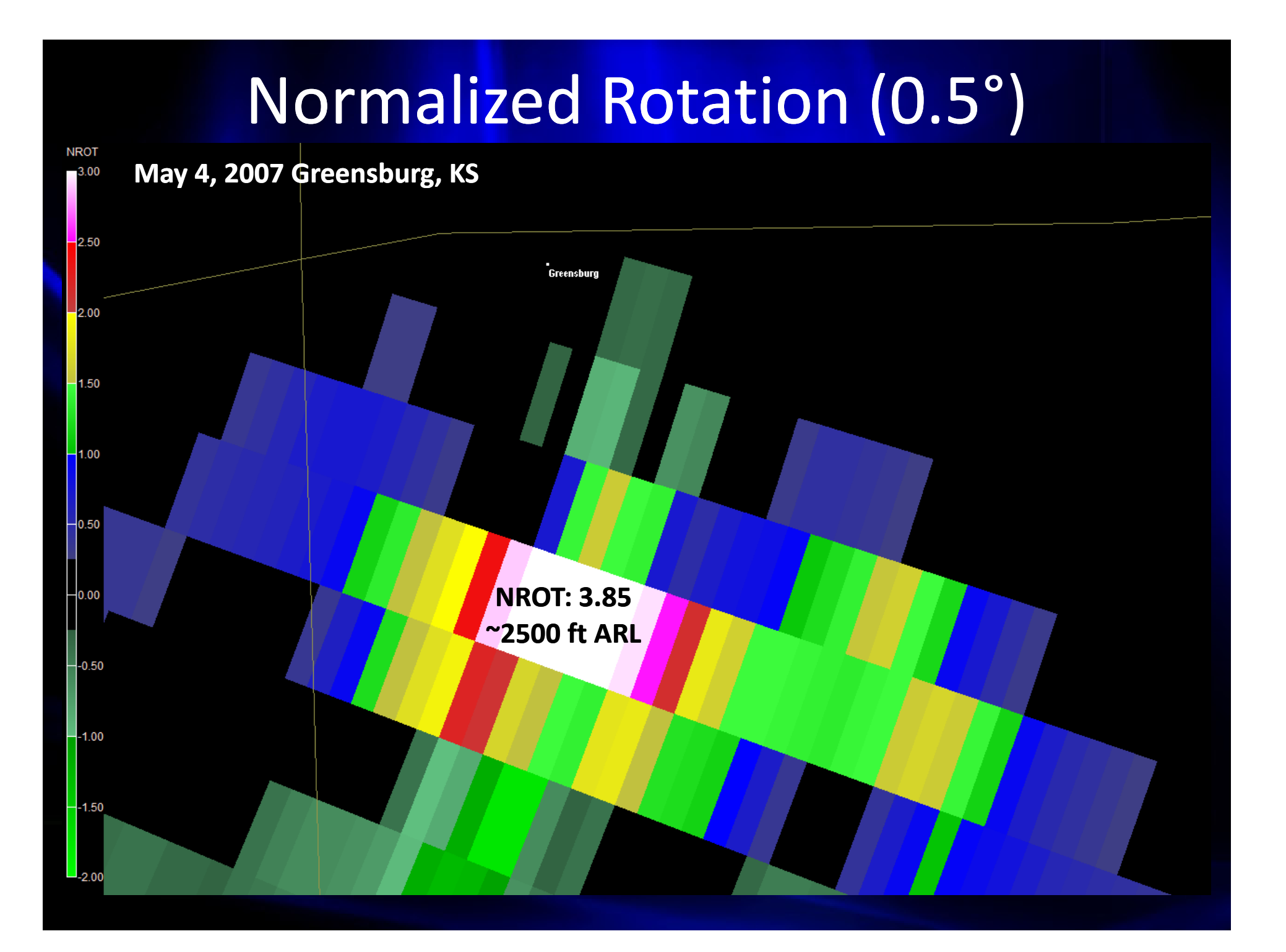

# Mesocyclone Detection Algorithm

• GR-MDA

- > Uses NROT to Find and Vertically Correlate Areas of Rotation.
- > Searches Radial Pairs of NROT, Looking for Two Azimuthally-Adjacent Bin Pairs that Average 1.0 or Higher to Create 2D Rotations
- > Then Looks Vertically for 3D Rotations/NROT Stacks
	- > If Stack Meets the Count of Consecutive Tilts Needed, as Specified in the MDA<br>Settings Dieleg Revening a Senamte Diesewise Linear Gumes it is a Decitive Match Settings Dialog Box using a Separate Piecewise-Linear Curve, it is a Positive Match for the MDA
- All the Matches that Result go through a Series of Tests<br>Not Boss of Patation is above 1944. It is Tassed
	- **Extra Secompt Properties Control Control Control Control Control Control Control Control Control Control Control Control Control Control Control Control Control Control Control Control Control Control Control Control Con**
	- > Those without a VIL >= 5 within 10km of the NROT Stack are also Tossed<br>> Fex Ture Retations Within Short Distance of One Another Wesler is Too
	- **► For Two Rotations Within Short Distance of One Another...Weaker is Tossed,** Stronger Kept

> Those that Remain are Displayed by Enabling the "Show MDA Icons" Button in the<br>Tealber Toolbar

• Note…Gate-to-Gate Velocity Deltas are NOT used in Rotation Calculations

# Mesocyclone Detection Algorithm

- Inverted Triangle: Base of Rotation Less than 5000ft
- Rotation Circle: Base Above 5000ft
- Icon Color Dependent on Average NROT through All Tilts
	- **► Green: 1.0-1.5 (Weak)**<br>► Vallaus 1 F 3.0 (Mada
	- $\triangleright$  Yellow: 1.5-2.0 (Moderate)
	- **Red: 2.0-2.5 (Strong)**<br> **Red: 2.0-2.5 (Strong)**
	- Purple: 2.5 or Higher (Extreme)
- Mouse-Over MDA Icon to View Attributes
	- > Threshold: ROT/Shear Amount (/ks) Necessary To Trigger MDA at that Range
	- The Following Sets of Numbers are "NROT Value .. Height ARL in Ft."

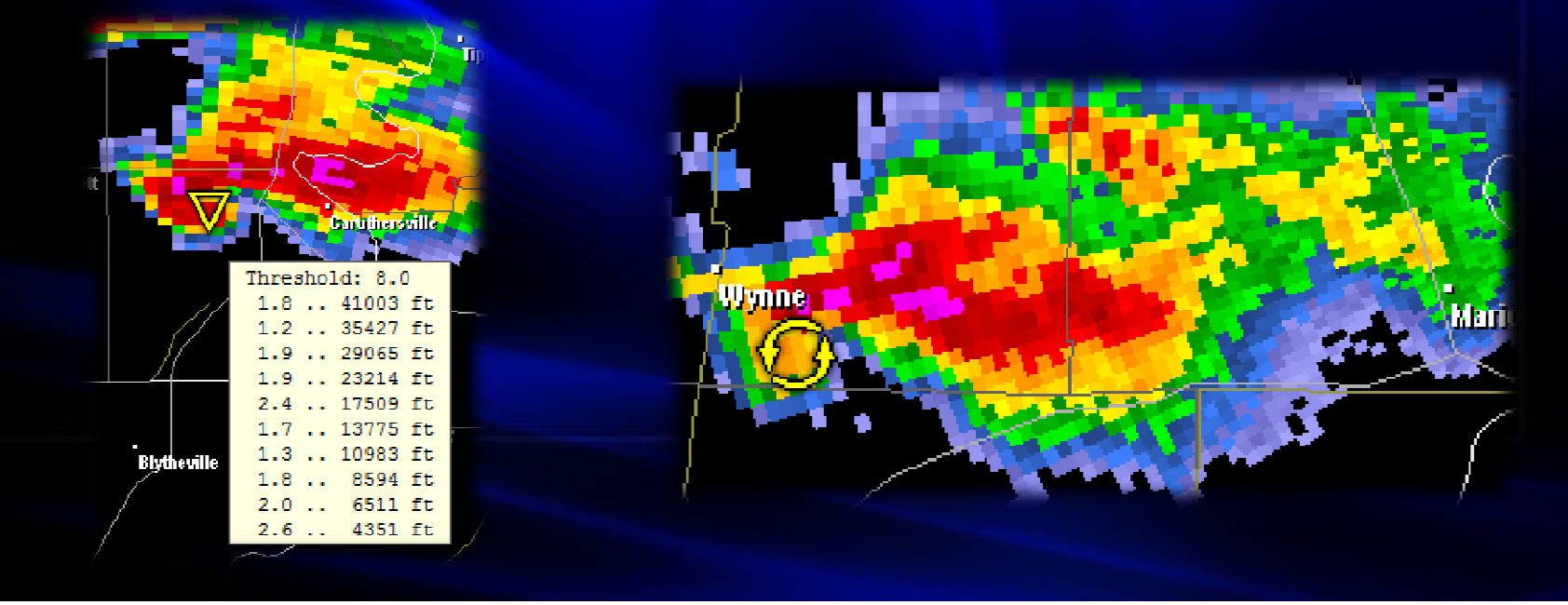

# GR-MDA Settings

#### • Algorithms  $\rightarrow$  MDA Settings...<br>Piecewise-Linear Curves

- Piecewise-Linear Curves
	- > Left: Range from RDA
	- > Center: ROT/Shear Threshold (/ks)
	- > Right: ROT Count/Threshold

#### **Default Settings**

- < 20km…25/ks…5 Tilts
- < 40km…20/ks…4 Tilts
- → < 60km...15/ks...3 Tilts<br>△ < 80km...9 /ks...3 Tilts
- < 80km…8/ks…2 Tilts
- > 80km…8/ks…2 Tilts

> These Values Work Best in "Classic" Severe Weather Setups and Supercells

- > Lower ROT Counts for Low-Topped Storms
- **► Lower ROT Thresholds by Small Proportions for Smaller/Weaker Tornado Setups**<br>Nationalism Meluce Tee Much will Fill the Career with Meaningless Jeans
- Lowering Values Too Much will Fill the Screen with Meaningless Icons

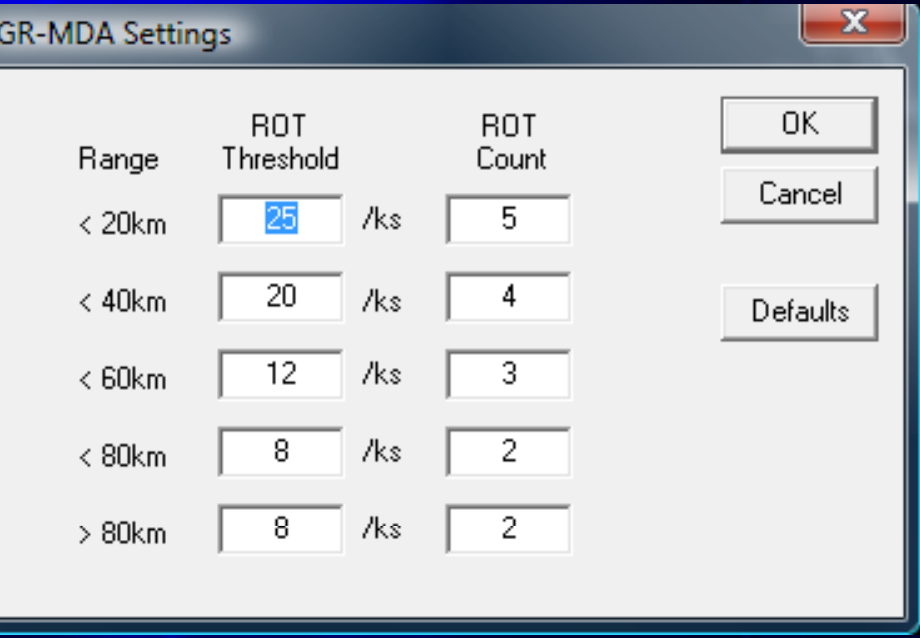

- Vertical Cross Sections Easily Produced
	- > Click the "Cross Section Mode" Button on the Toolbar
		- > Click and Drag a Line Across a Portion of the Radar Screen to Set Initial Cross Section Plane
		- > Separate Window Will Open With Cross Section View Selected<br>Usiaht Raxe Fusua 10,000 Fact
- Labeled Height Bars Every 10,000 Feet
- Yellow Line is 0C Height
- Red Line is -20C Height
- Click and Drag to Pan Around Cross Section Area
- Use the Scroll Wheel to Zoom In/Out
- Hit "Refresh" to Update to Latest Data Since Initial Cross Section Creation

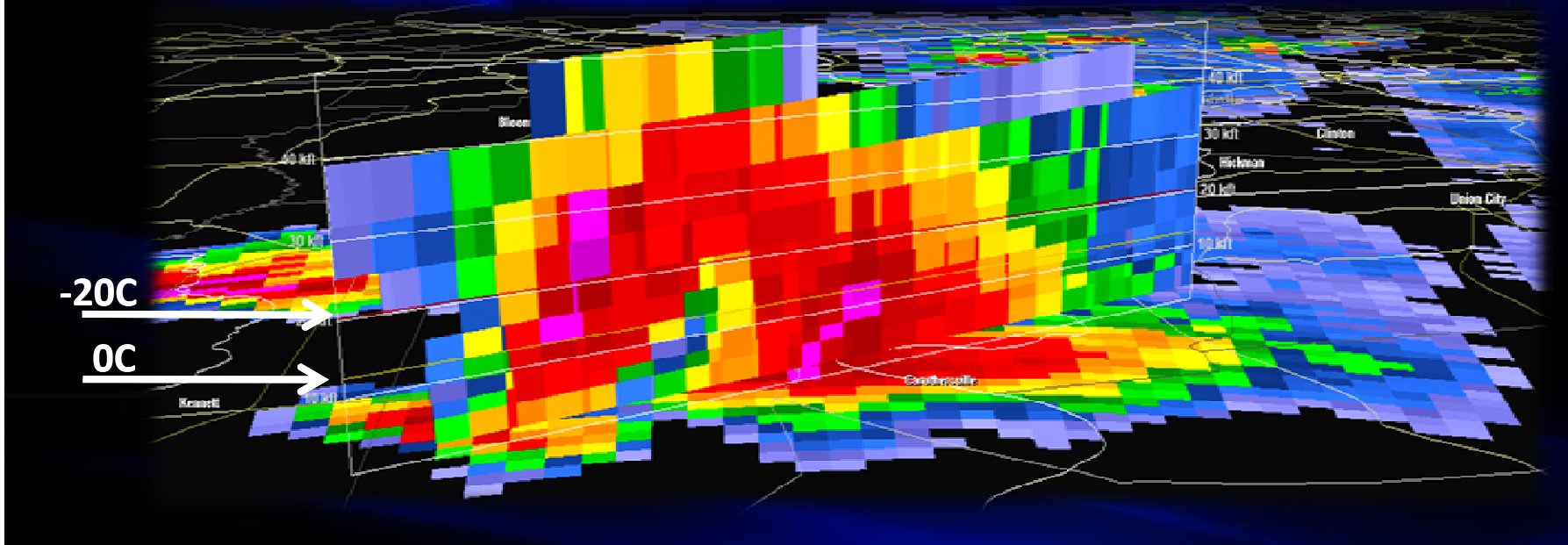

• Although In-Situ 3D Mode is Default, Classic 2D Mode Also Available

- > Select the 2D Radio Button under "Mode" to the Right of the X-Section Screen<br>NoG and 20G Usiable Still Displayed
- **→ OC and -20C Heights Still Displayed**

> Height and Width Can Also be Edited under "Window" to the Right of the X-Section<br>Career **Screen** 

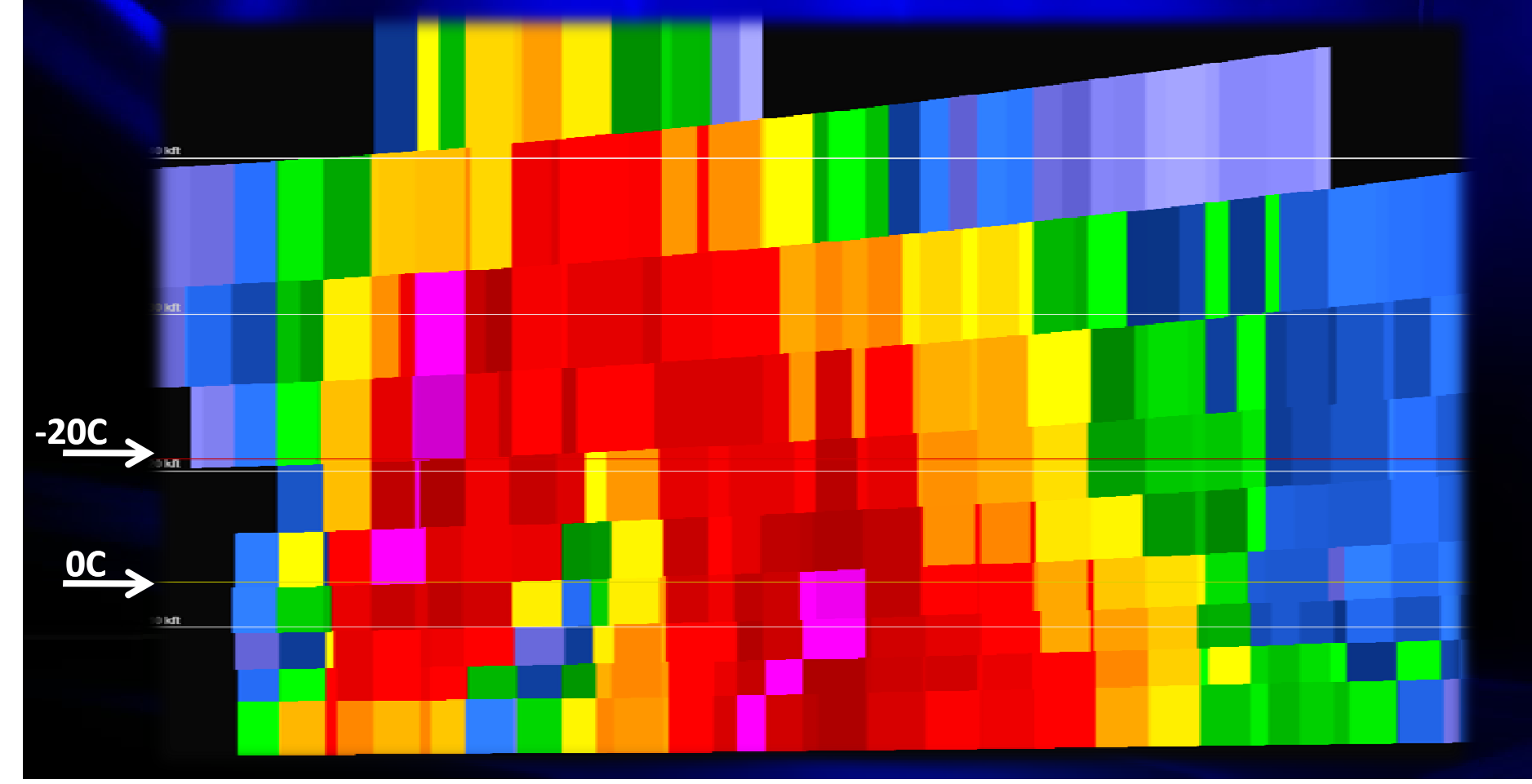

- Cross Section Available for Several Products
	- > Base Reflectivity
	- **Base Velocity**
	- > Storm Relative Velocity
	- $\blacktriangleright$  Spectrum Width

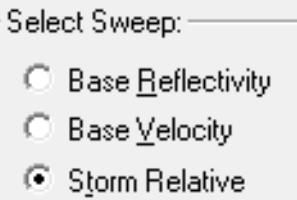

Spectrum Width

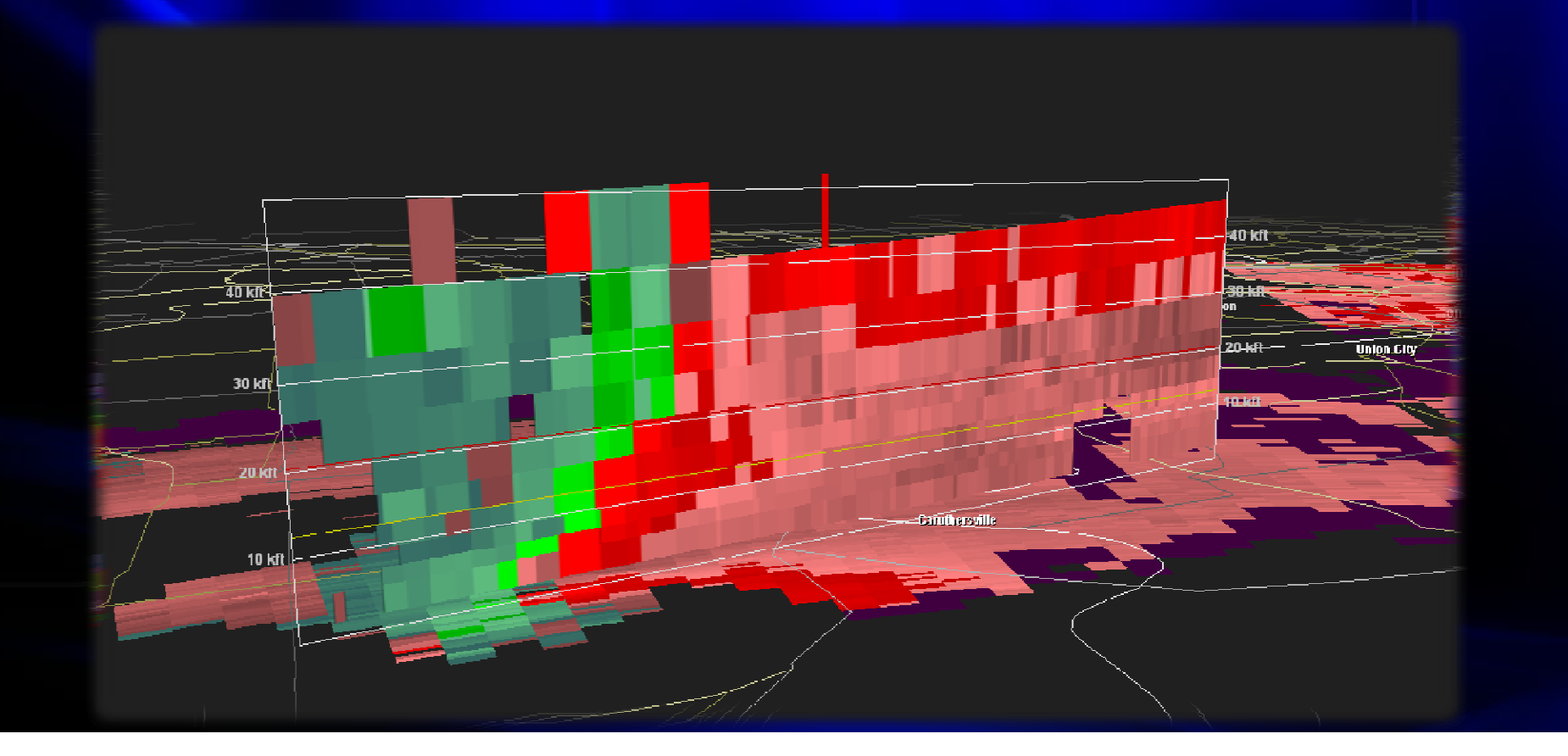

• Initial Cross Section Plane can be Adjusted Using the Two Slider Bars

- ► Position Bar Moves the Plane Back and Forth
- $\triangleright$  Swing Bar Rotates the Plane About the First Point (Click) of the Initial Plane

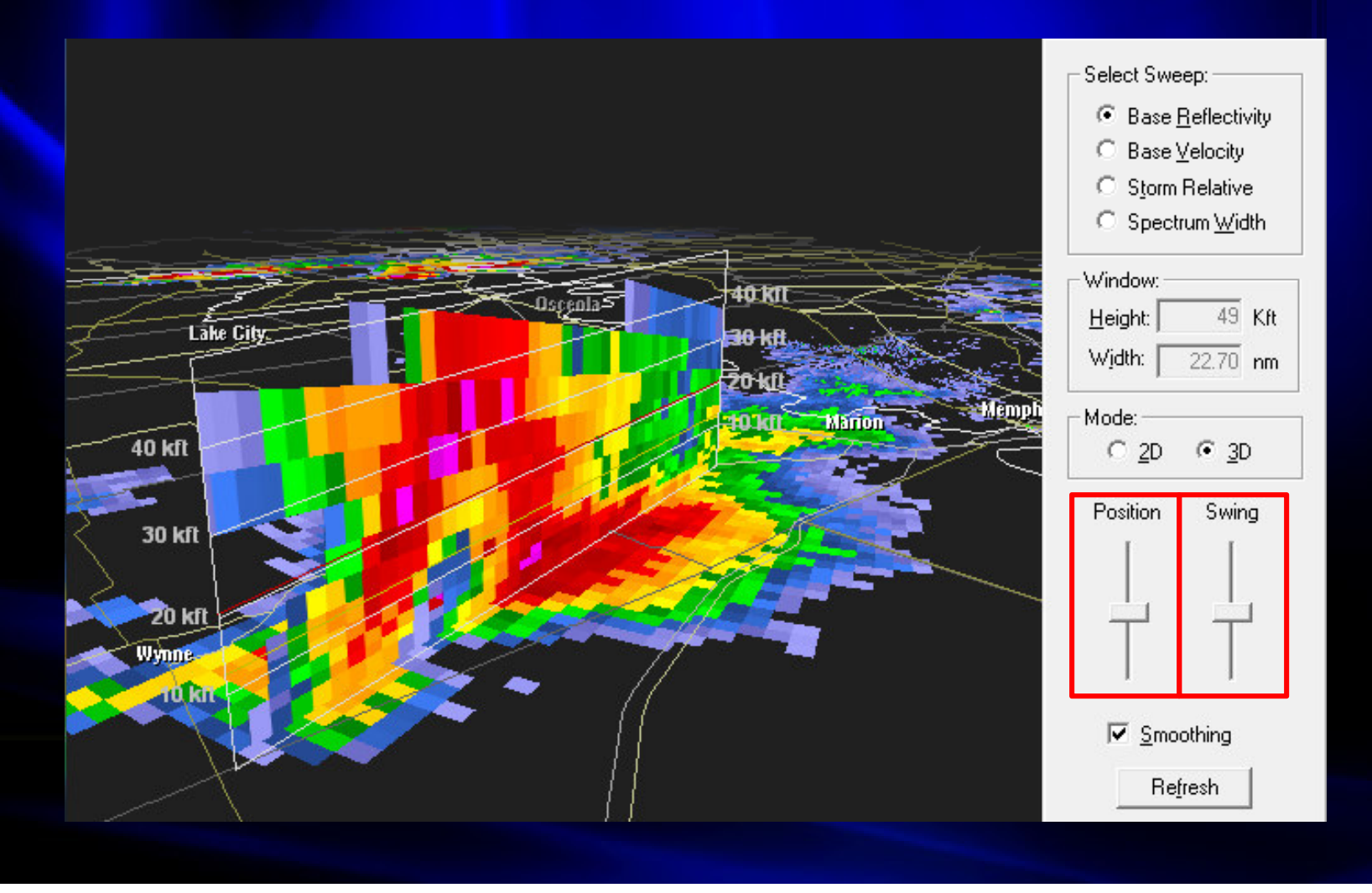

• Three Dimensional & High Quality Volumetric Representation of Radar Data

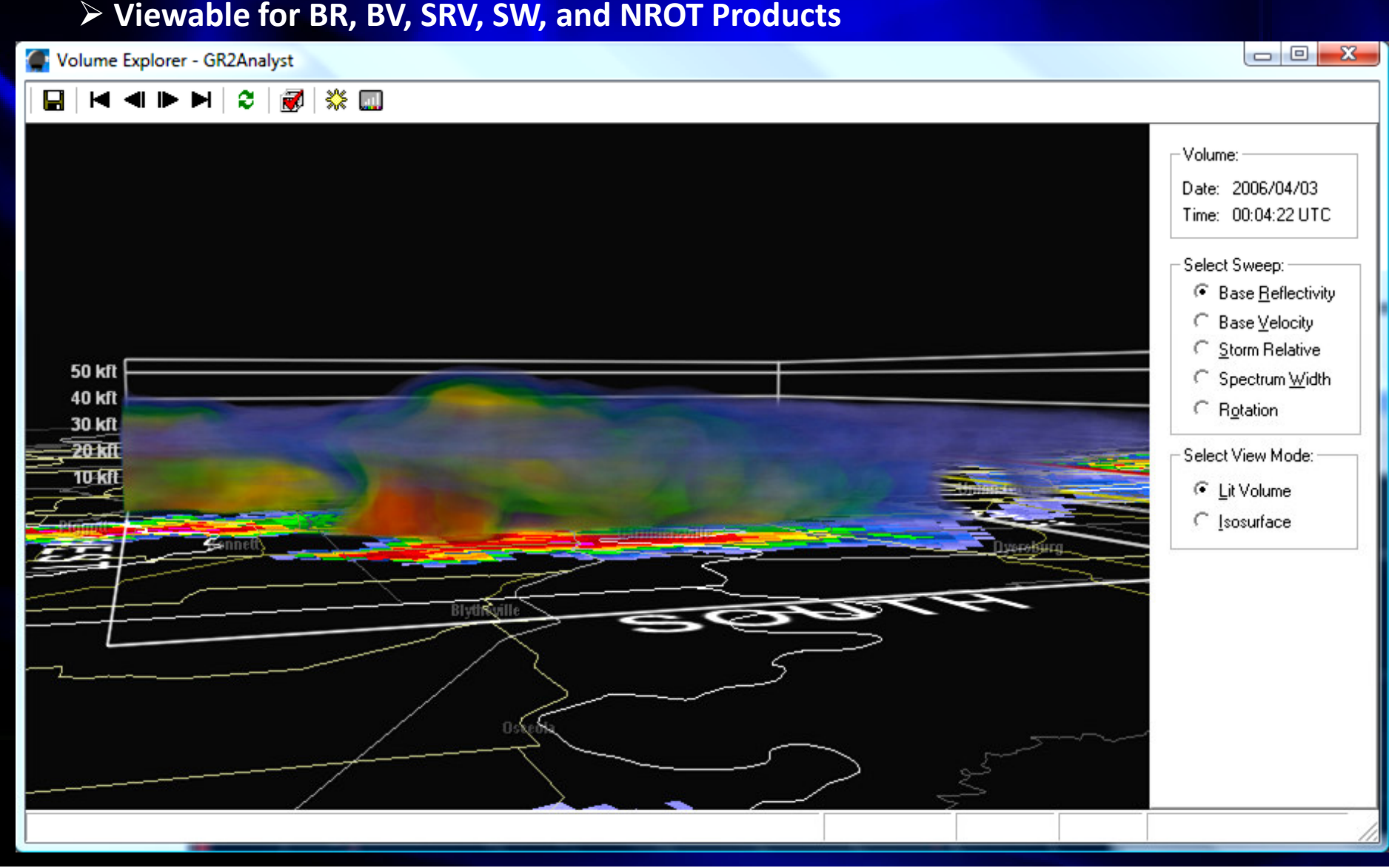

- To View Volumetric Data
	- > Click the "Volume" Button on the Toolbar
		- Select a Square Area To Explore
		- > Separate Window Will Open Volume View Selected
- Two Height "Walls" with Labeled Height Bars Every 10,000 Feet
- Cardinal Directions also Displayed at Base of Volume Area
- Yellow Line is 0C Height
- Red Line is -20C Height
- Click and Drag to Pan Around Volume
- Use the Scroll Wheel to Zoom In/Out
- Hit "Refresh" Button **to The Update to Latest Data Since Initial Volume Creation**
- Note…SMV is Used to Correct Volumes for Data Tilting with Height due to Storm Motion. Make Sure Proper SMV is Used

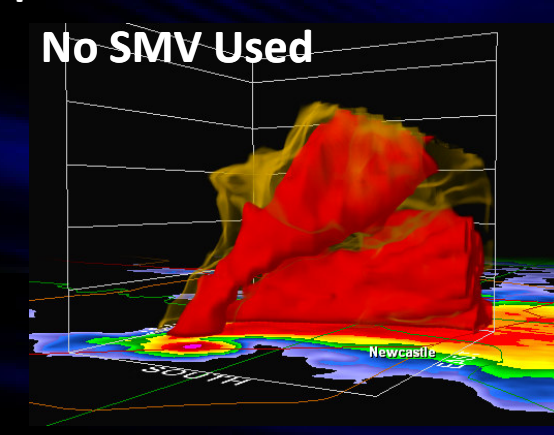

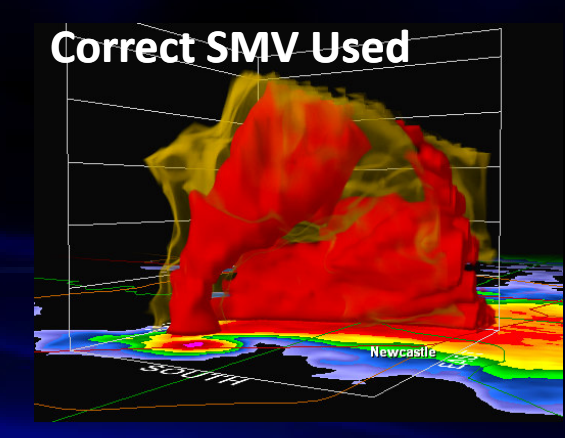

- Two View Modes Available
	- Lit Volume
		- Multiple Layers and Masks, with Differing Transparency Values Possible
	- Isosurface
		- **> Single Non-Transparent Layer at Set Value Limit**

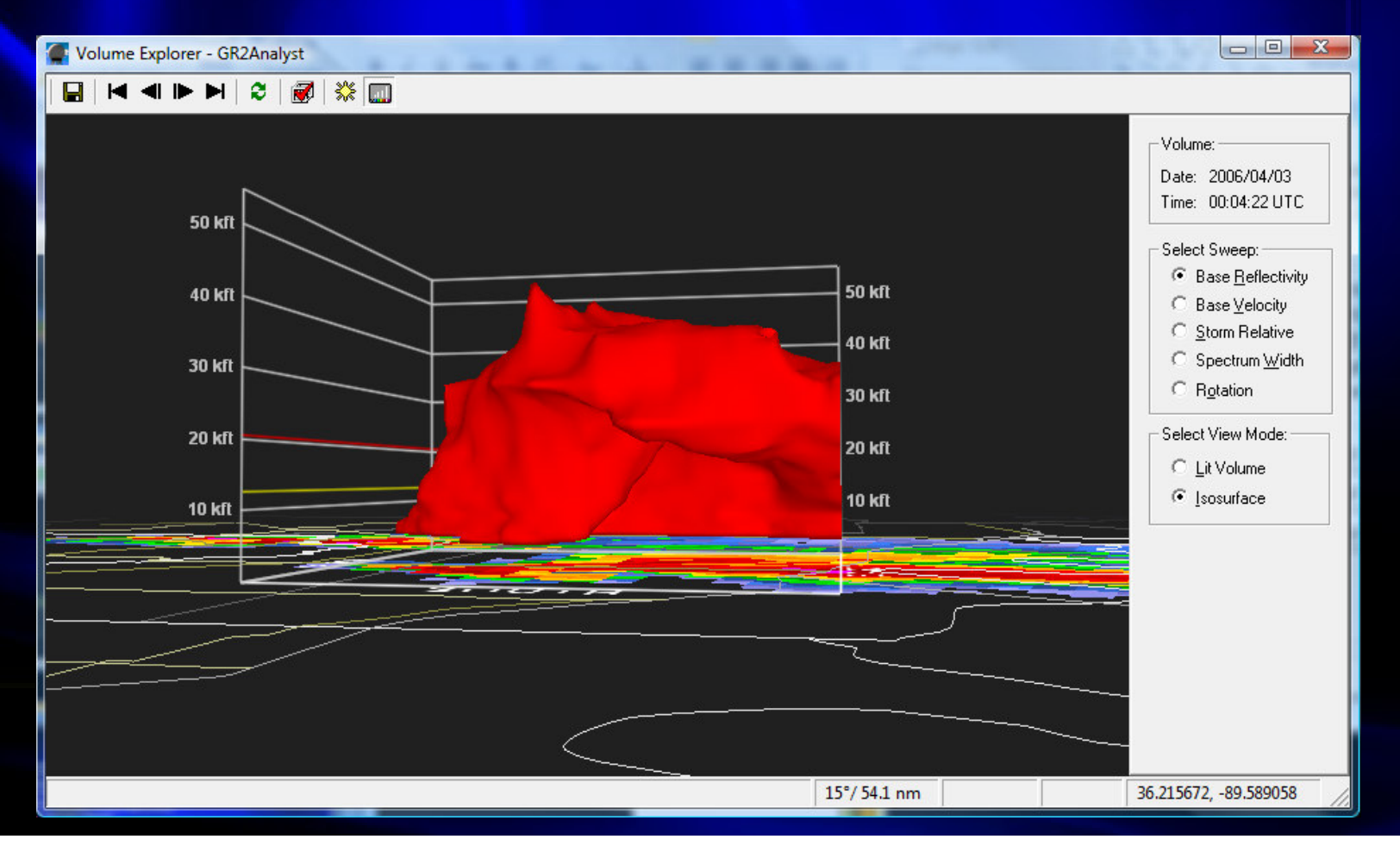

• Volume Alpha Settings

> Click the "Volume Alpha Settings" Button on the Volume Toolbar

- → Lit Volume
	- > Top Portion of Alpha Settings Window Crosshair Cursor<br>
	> Click & Drea White Color Line to Alter Tree recents of Ve
	- > Click & Drag White Color Line to Alter Transparency of Various Data Levels
	- > Pulling Line to the Top Results in Full Non-Transparency
	- > Bottom is Complete Transparency

> Isosurface

- **► Bottom Portion of Alpha Settings Window Horizontal Arrows Cursor**
- > Drag White Triangle Below Color Bar to Adjust Isosurface Limit
- Data Value at Cursor Viewed in Title Bar

• Right Click on Window to Save Created Alpha Table/Load Previously Saved Tables

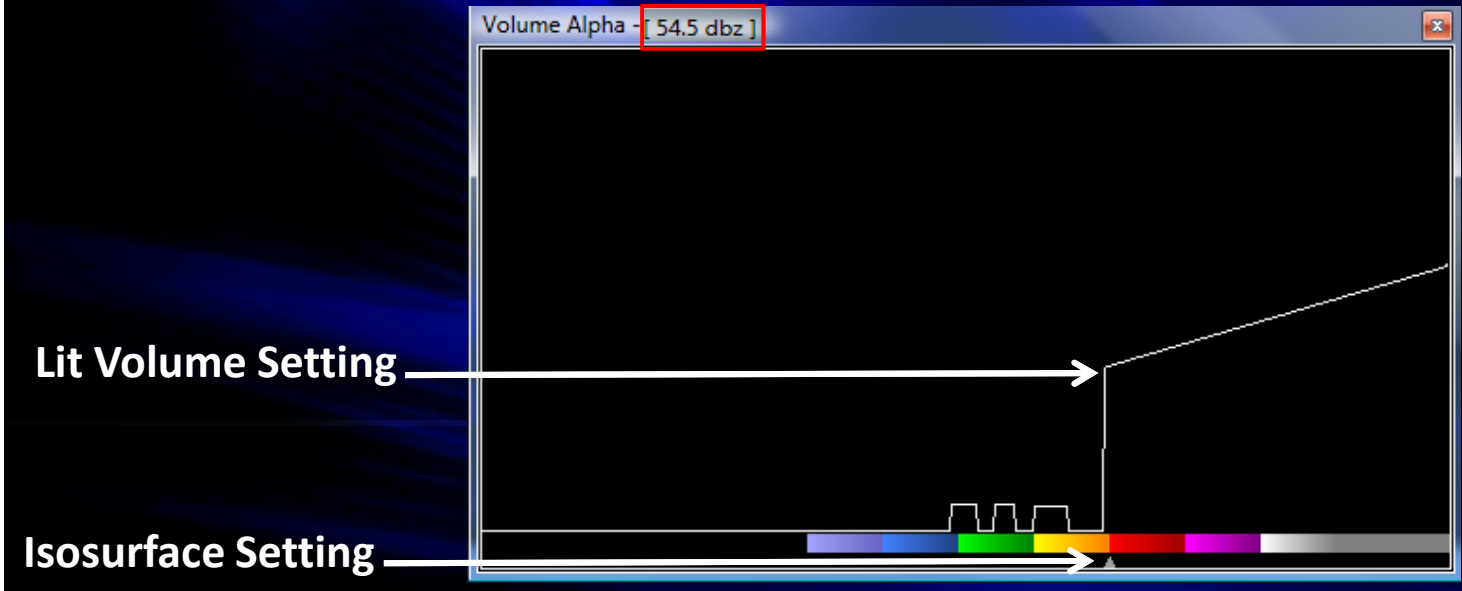

#### Volume Datasets – Thunderstorm Types

#### • Single-Cell Thunderstorms – September 10, 2007 Tunica County, MS

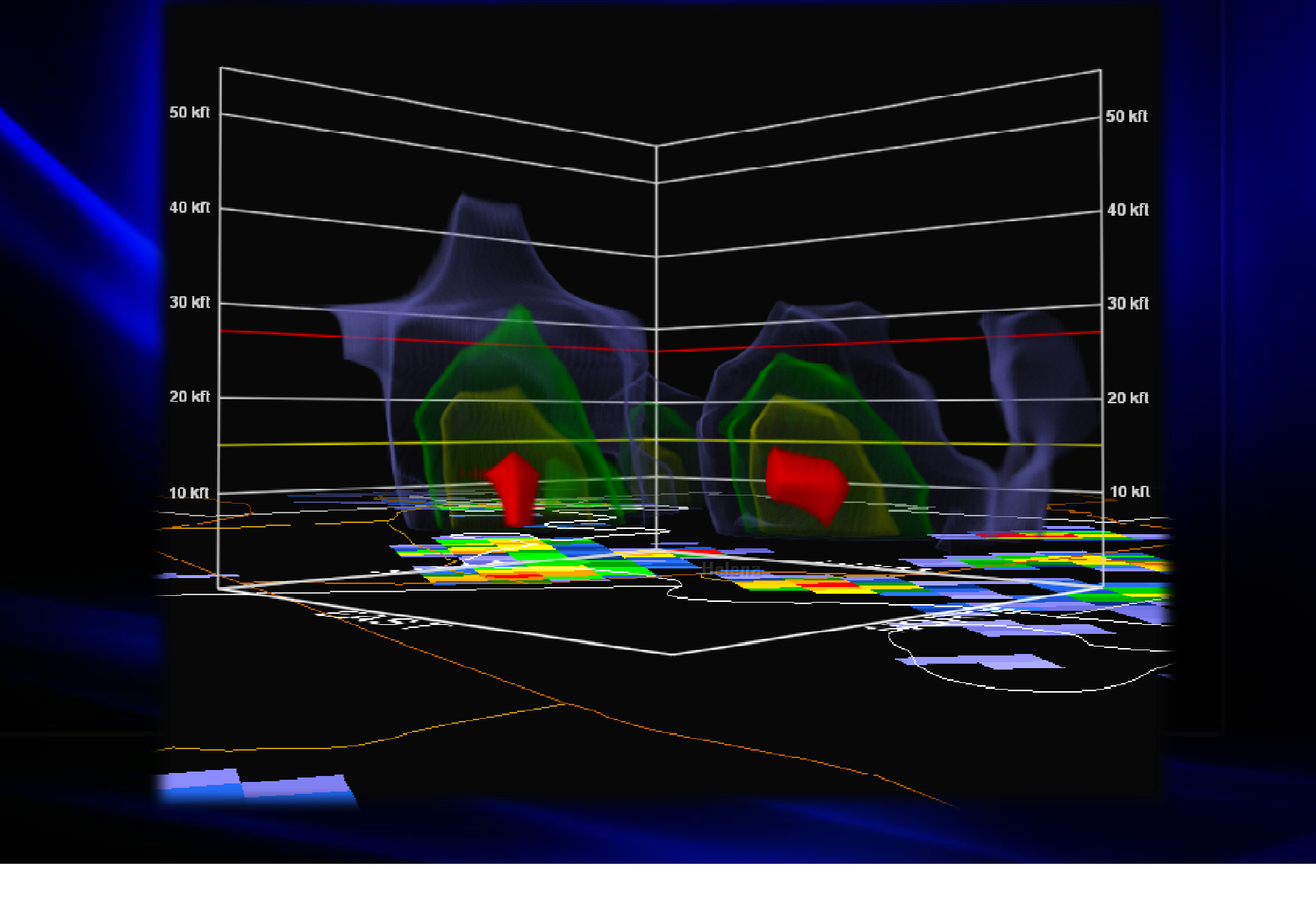

#### Volume Datasets – Thunderstorm Types

#### • Multicell Thunderstorms – May 4, 2003 Southwest Missouri

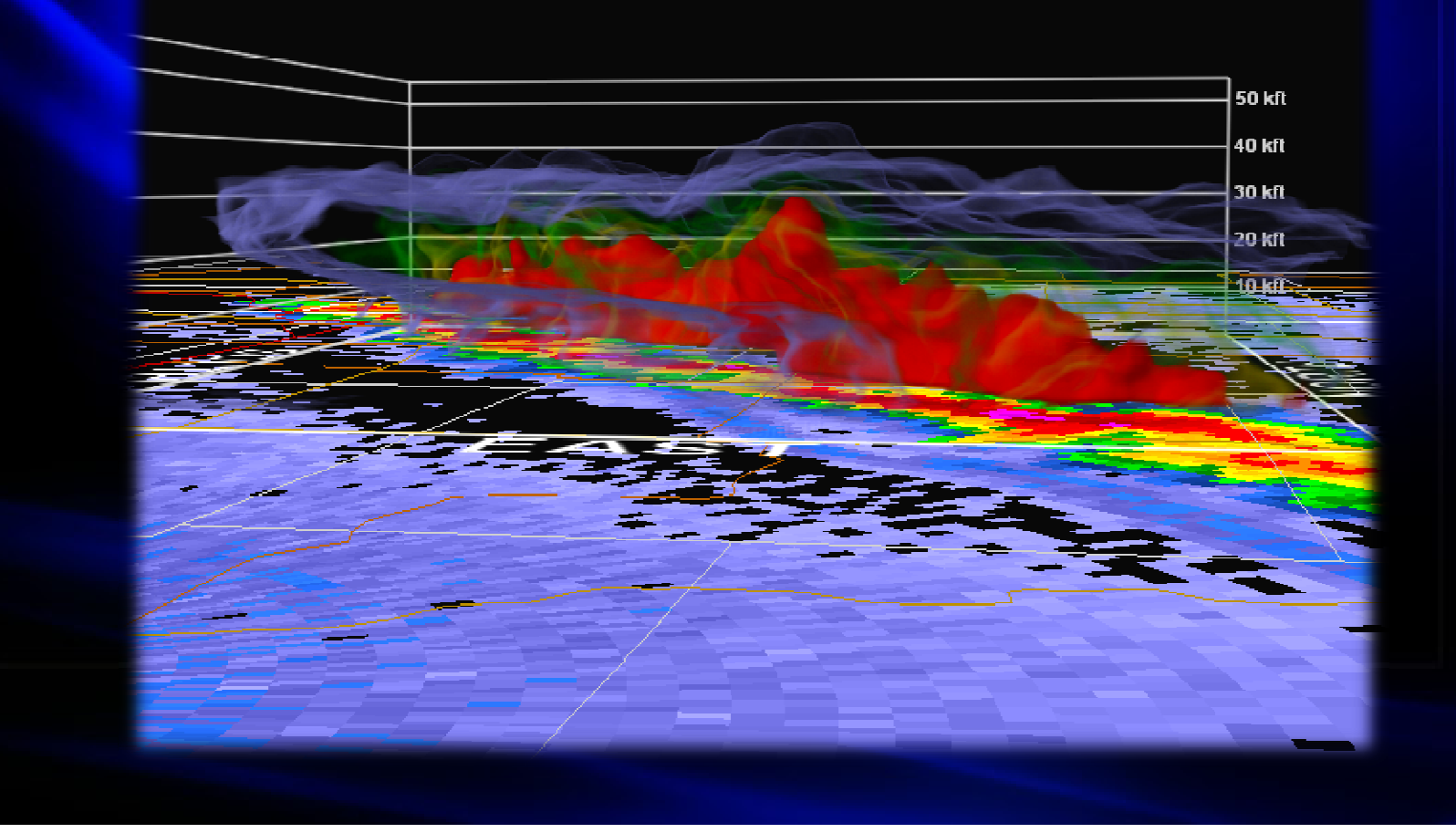

#### Volume Datasets – Thunderstorm Types

#### • Supercell Thunderstorm – April 2, 2006 Cross County, AR

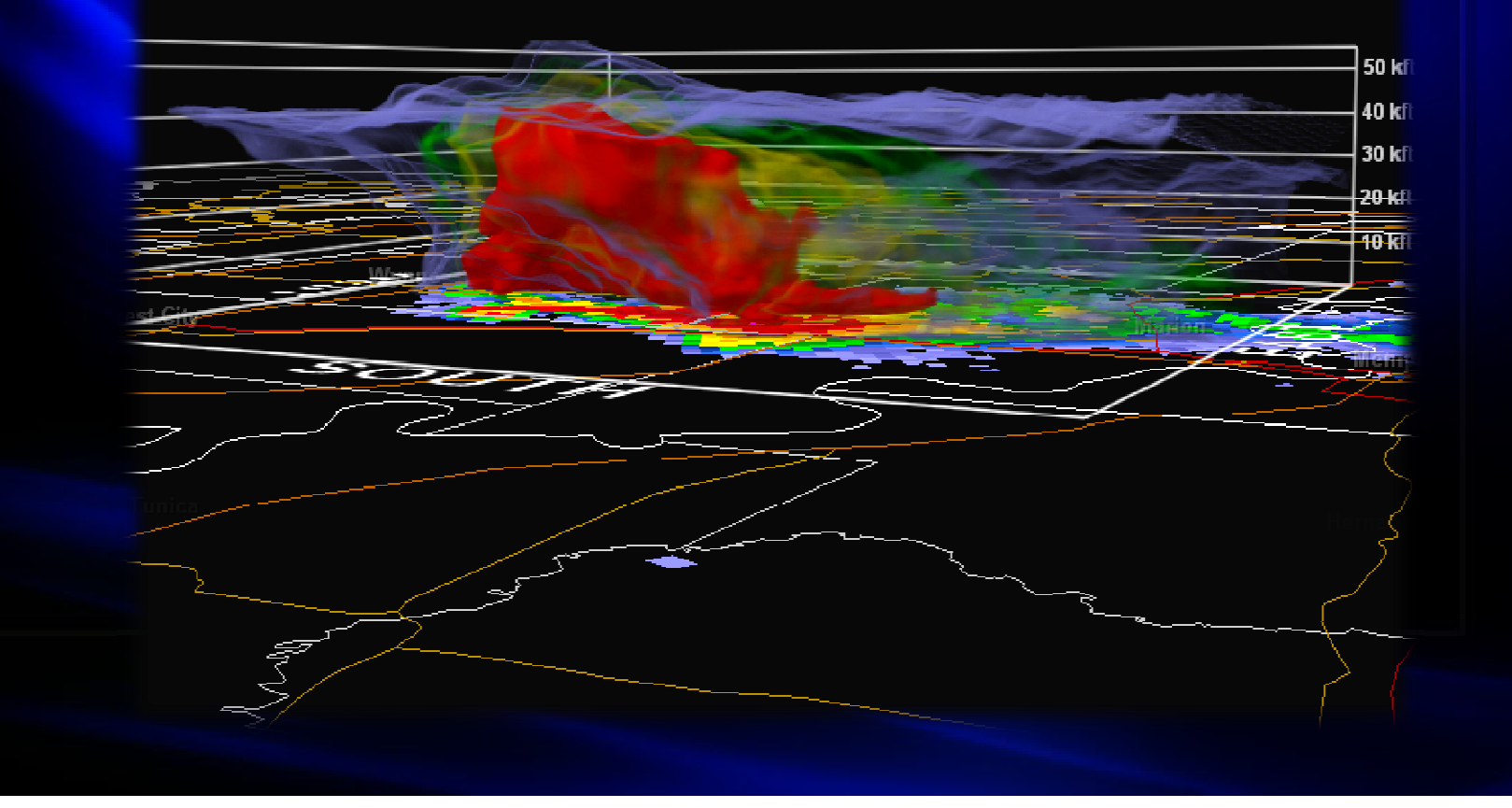

## Volume Datasets – Large Hail

April 2, 2006 – Benton County, MS

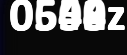

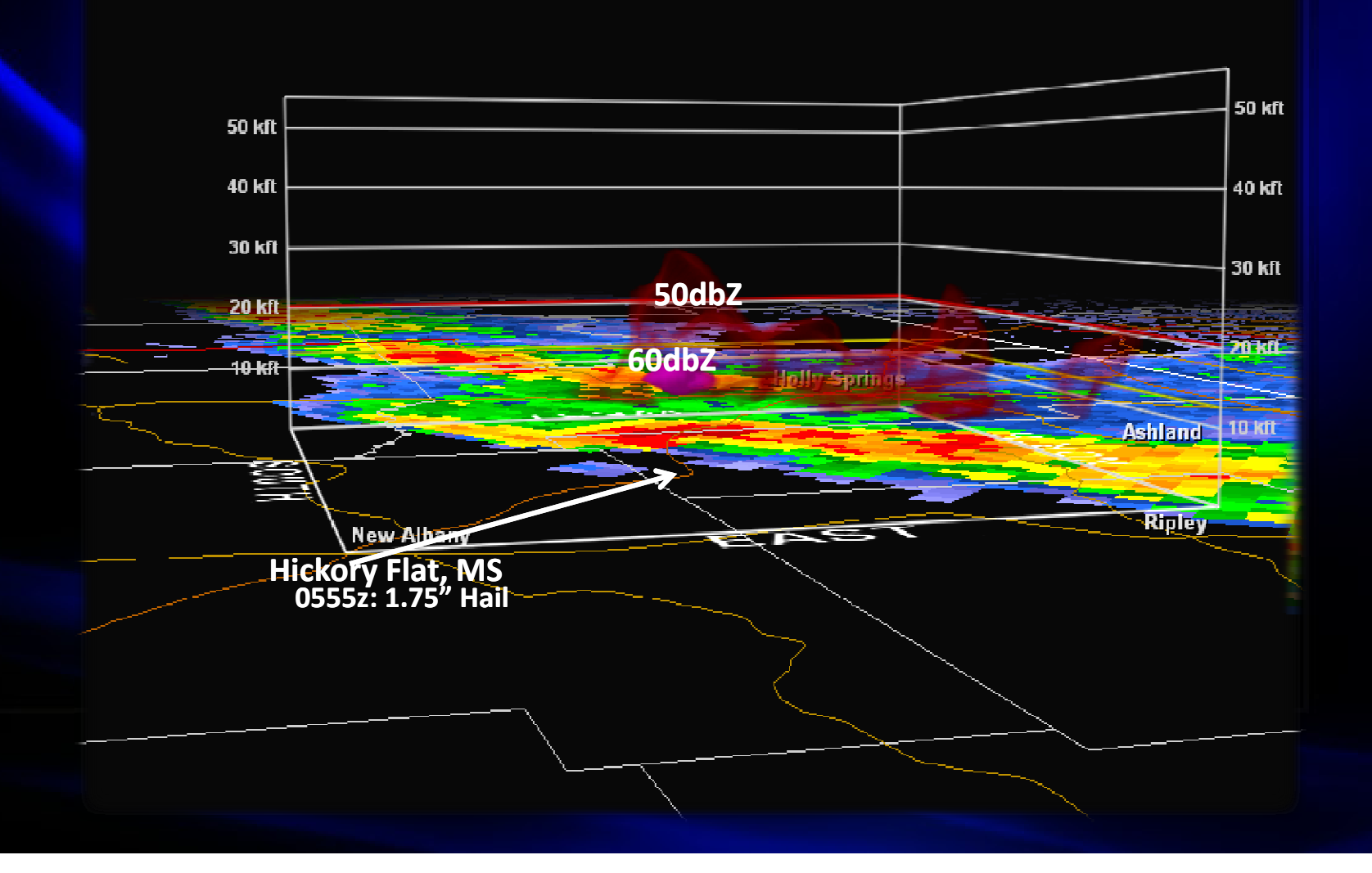

### Volume Datasets - Giant Hail

April 7, 2006 – Pontotoc County, MS

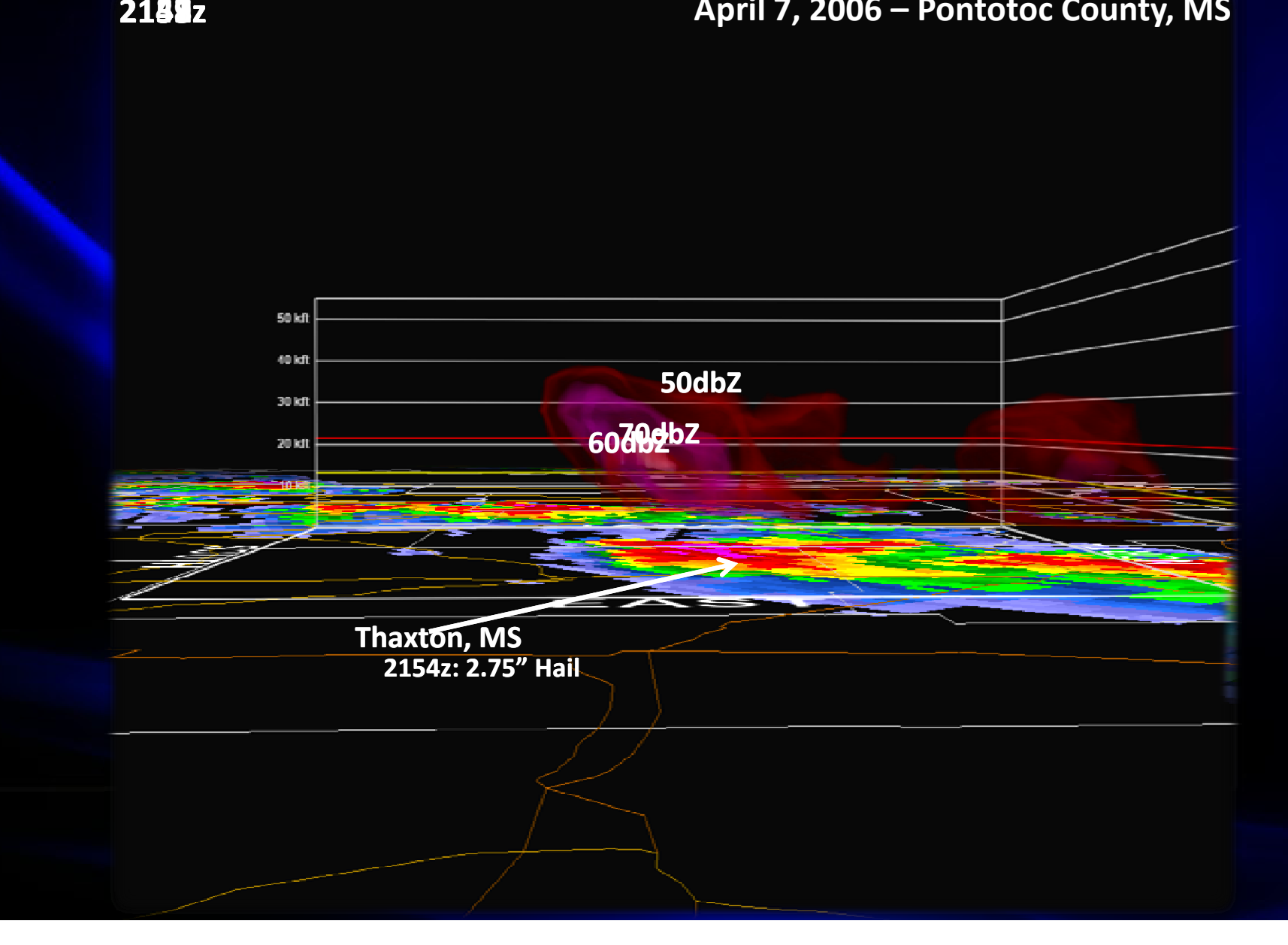

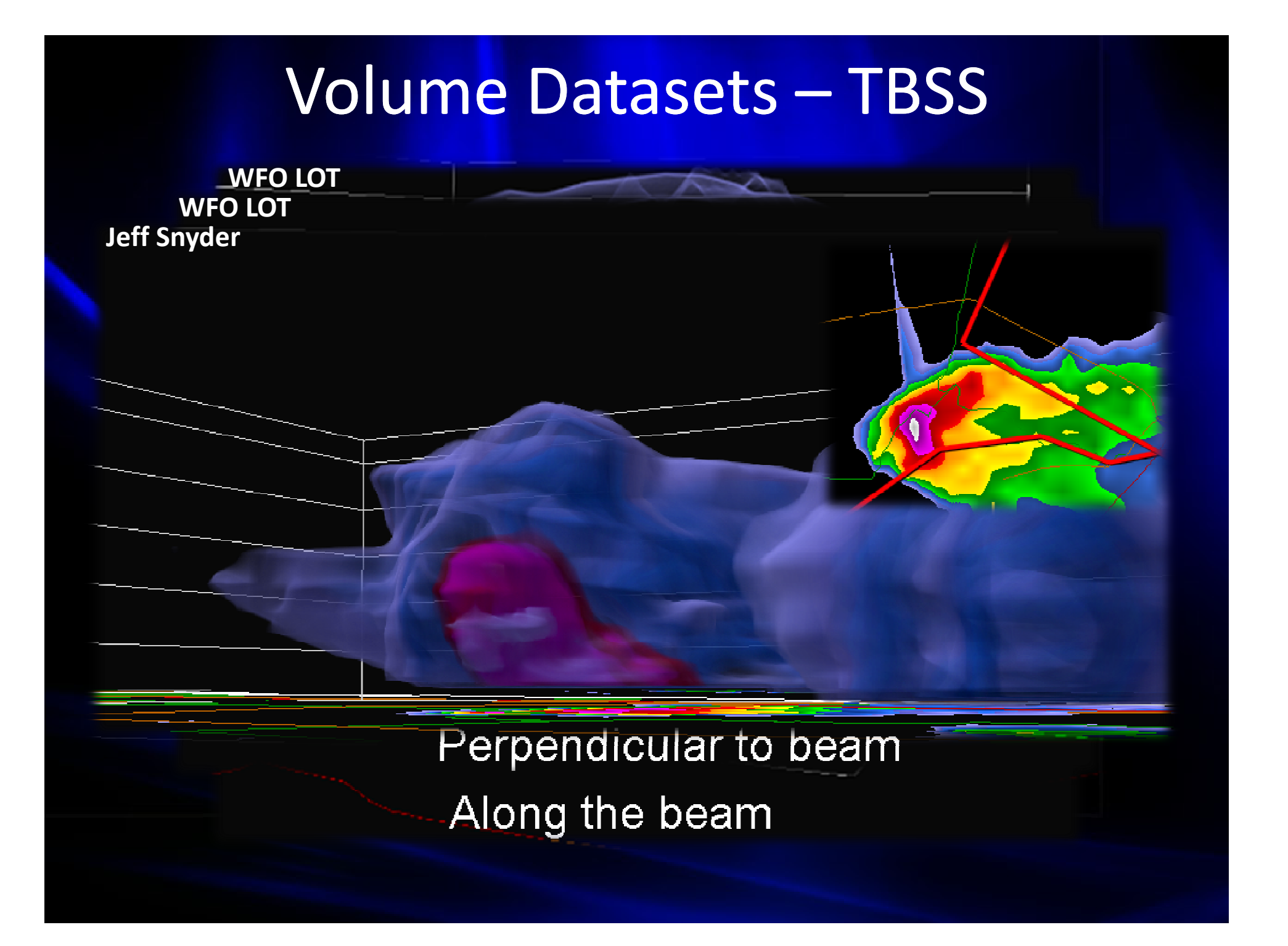

## Volume Datasets – Strong Tornado

Isosurface Set to 50dbZ

00**00**z

235 April 2, 2006 – Caruthersville, MO

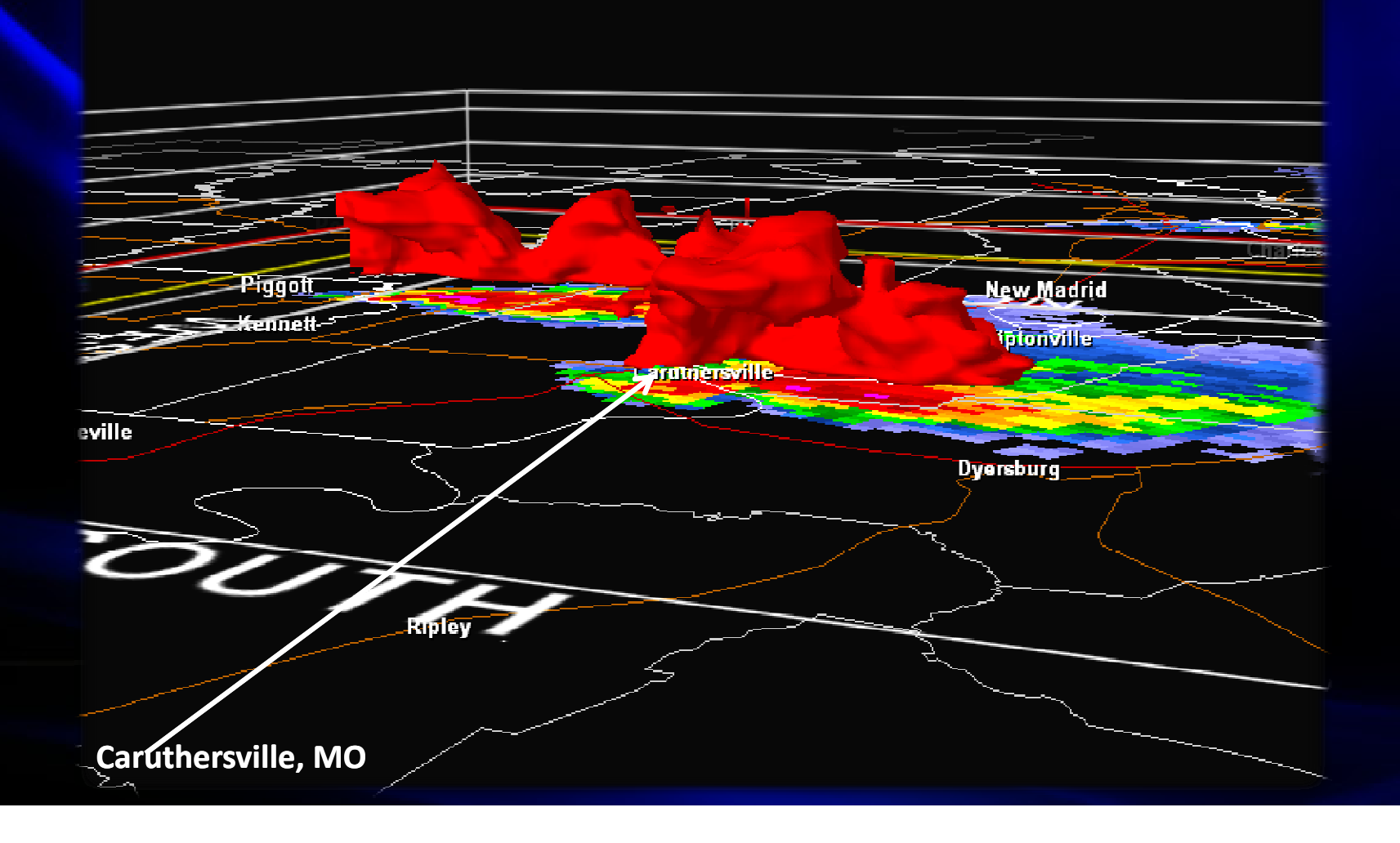

# Volume Datasets – Violent Tornado

Isosurface Set to 55dbZ

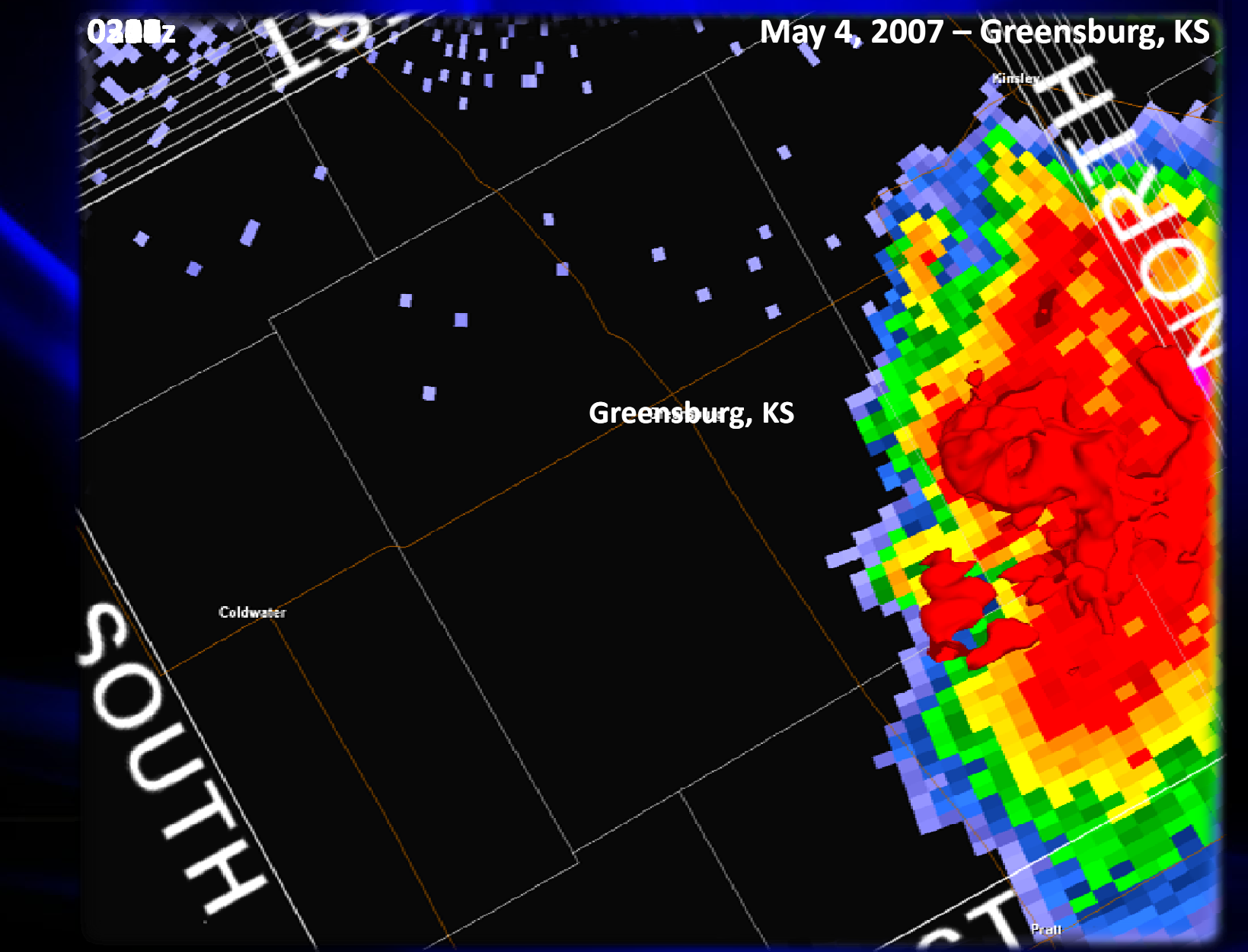

# Volume Datasets – Violent Tornado

Isosurface Set to 50dbZ

28<mark>3</mark>z

May 3, 1999 – Moore OK

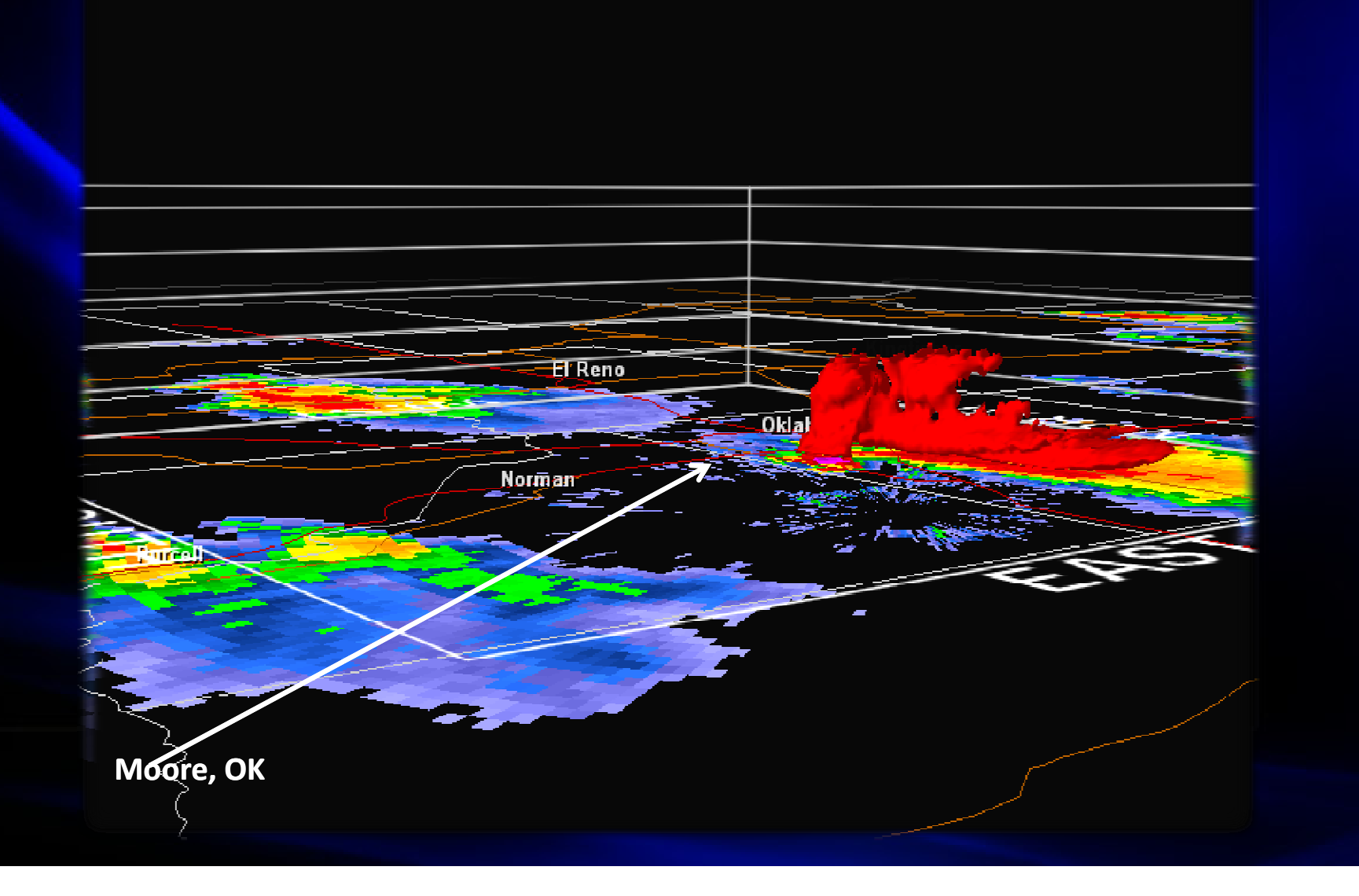

#### The "DRC" Descending Reflectivity Core

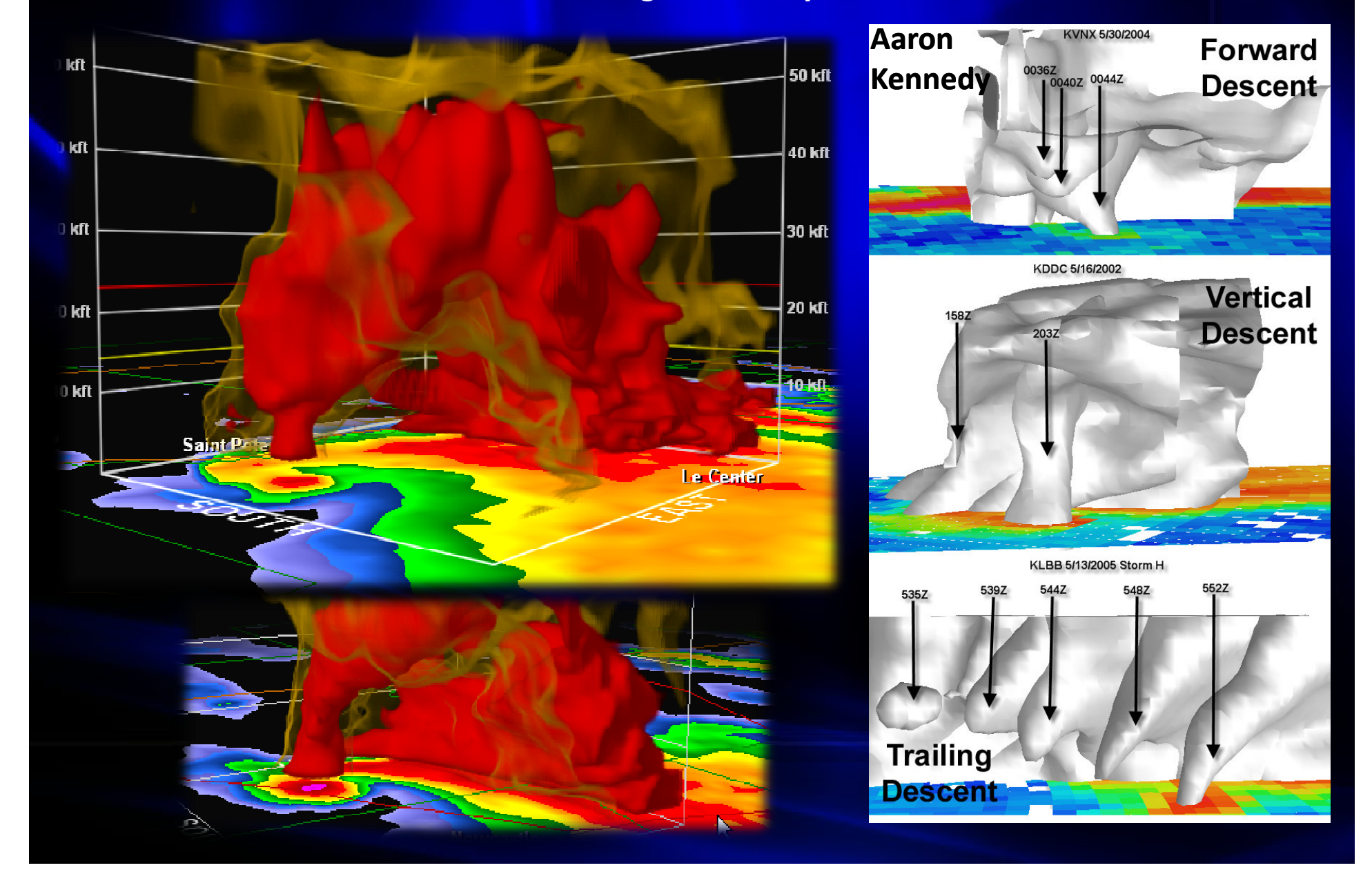

## Volume Datasets – Other Examples

Storm Relative Velocity

March 28, 2000 Fort Worth, TX

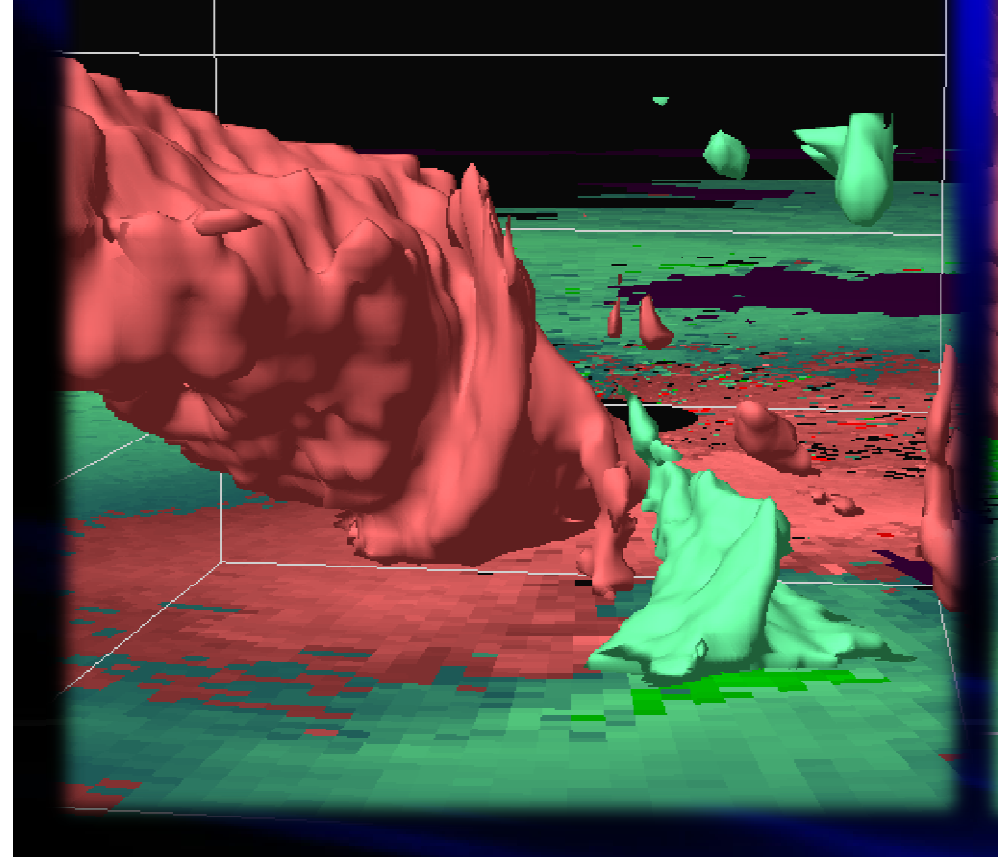

May 6, 2003 Near Paducah, KY

#### For More Information…

• GRLevelX Homepage

 http://www.grlevelx.com• GRLevelX Owners' Support F<mark>orum</mark> http://www.grlevelx.com/owners • Creating Alpha Tables for Volume Explorer> http://www.grlevelx.com/gr2analyst/using\_volume\_renderer.htm • NCDC HDSS Access System (Level-II Data Archive) > http://has.ncdc.noaa.gov • FSL RAOB Database http://raob.fsl.noaa.gov • Census 2000/TIGER Shapefile Datahttp://arcdata.esri.com/data/tiger2000/tiger\_download.cfm

• See Supplemental Manual for Further Information on Program Functionality and Usehttp://www.meteor.iastate.edu/~jgehrts/Manual\_Aug20.pdf